# **ENLIGHT**

#### クイック スタート ユーザーガイド 日本語版

Revision 1.1

#### ENLIGHT Sensing Analysis Software エンライト センシング解析ソフトウェア

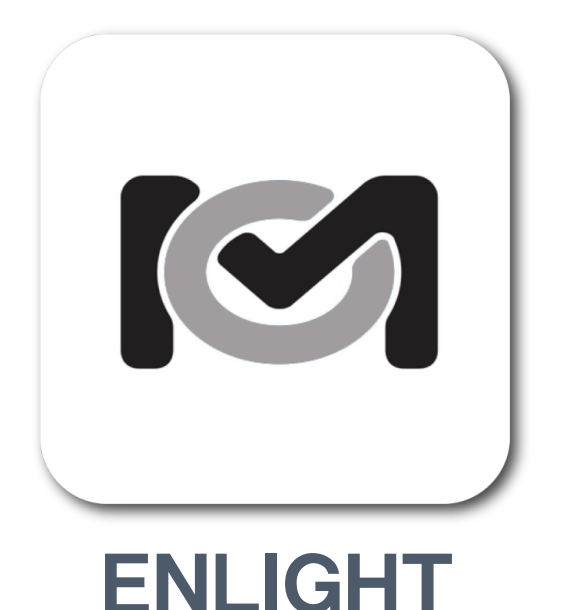

FBGセンシング技術およびInterrogator(インタロ ゲータ)は、従来の電気式センサよりも優れた技術を 提供することができます。しかしながら従来のFBG 測定技術では複雑な光学測定システムと適正なセンサ およびインタロゲータの選定が必要であり、更にエン ドユーザー側で複雑なシステム構築が必要でした。

そこでMOI(Micron Optics, Inc.)ではそれらのシステ ム構築を容易に行えるENLIGHTソフトウェアを開発い たしました。

ENLIGHTソフトウェアは従来のセンサ・ソフト ウェア技術と融合できる総合的な光センサ・システ ム・インテグレータのソフトウェア・ツールです。

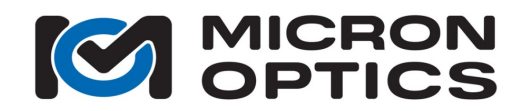

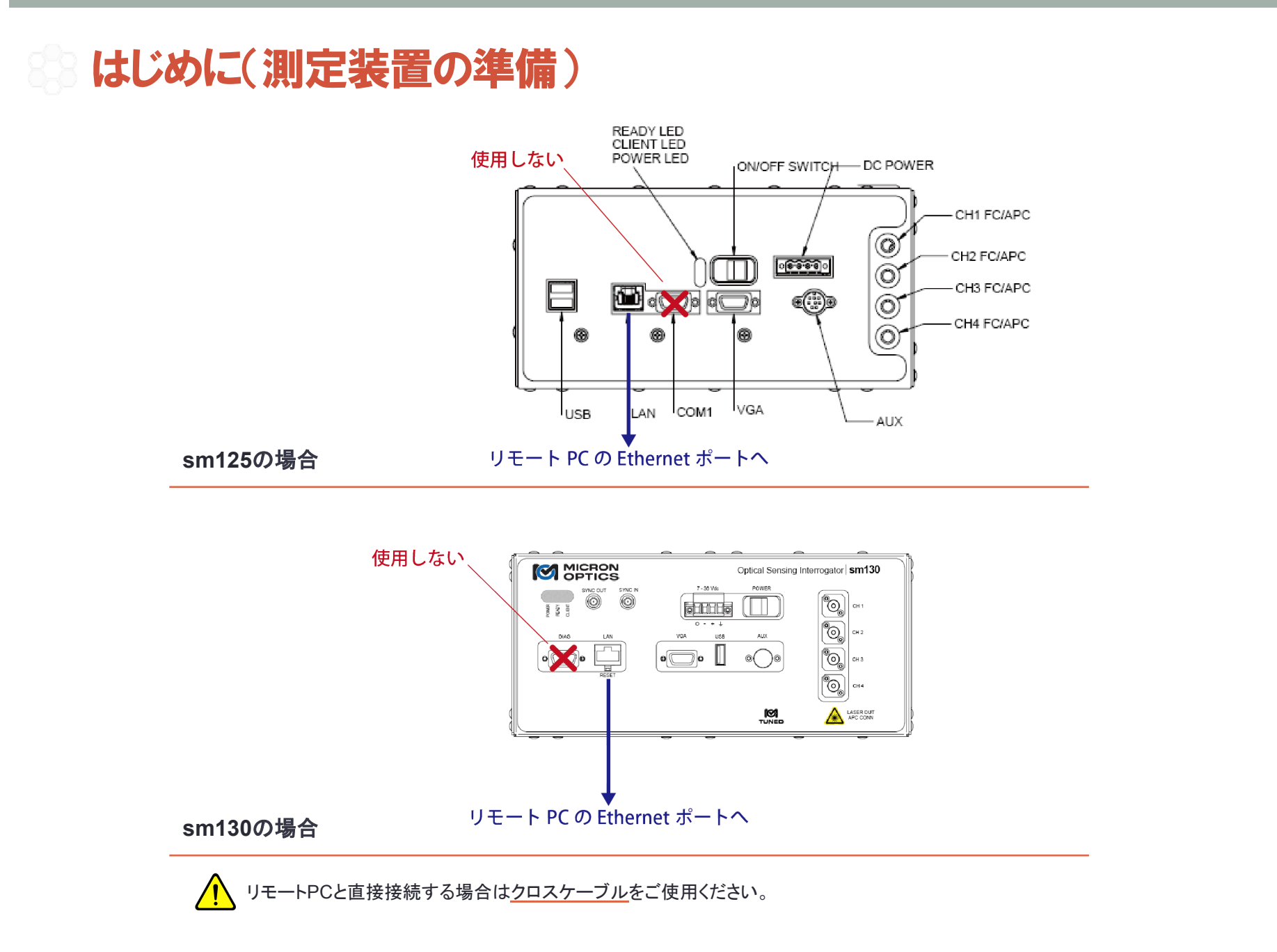

Acquisition

Initialization

Charts

Image

 $\frac{1}{2}$  The  $\frac{1}{2}$  Acquisition  $\frac{1}{2}$  Acquisitions  $\frac{1}{2}$  Orbition Initially  $\frac{1}{2}$  Acquisition and Section  $\frac{1}{2}$  Orbition  $\frac{1}{2}$  Orbition  $\frac{1}{2}$  Orbition  $\frac{1}{2}$  Orbition  $\frac{1}{2}$  Orbition  $\frac{$ 

Save

Alerts

Settings

Help

Etc.

### 初期設定(TCP−IPの設定)

#### 正しい設定

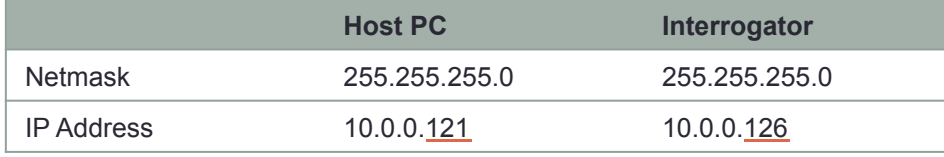

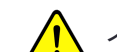

インタロゲータ側のデフォルトIPアドレスは"10.0.0.126"です。

Netmask 255.0.0.0 255.255.255.0

IP Address 10.0.0.121 10.0.0.126

#### 誤った設定

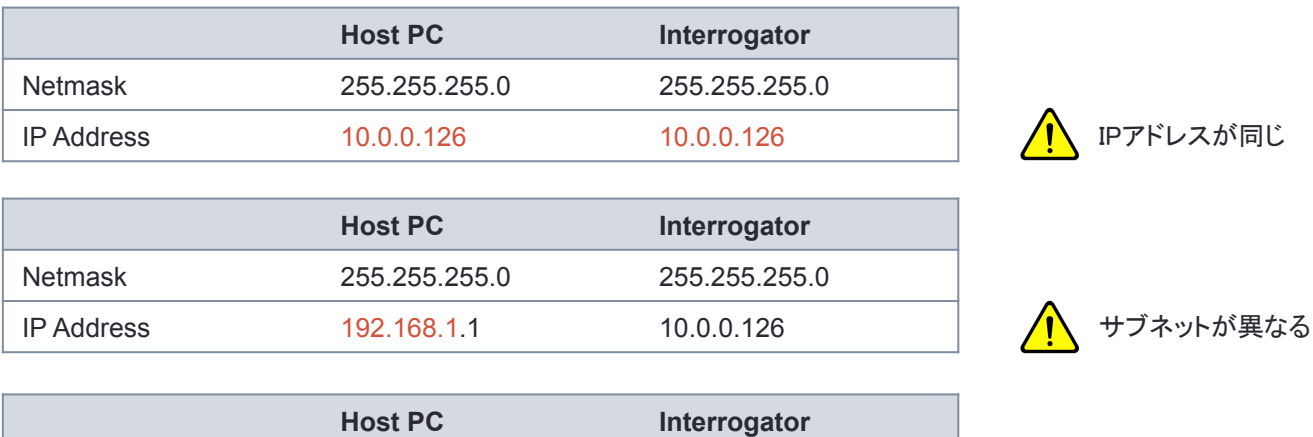

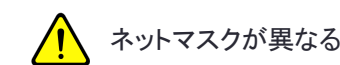

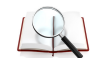

PC側ネットワーク設定の方法についてはユーザーガイドの8. 2章をご参照ください。 ♦ UserGuide, Rev 1.110

Acquisition

Initialization

Charts

Image

 $\frac{1}{2}$  The  $\frac{1}{2}$  Acquisition  $\frac{1}{2}$  Acquisitions  $\frac{1}{2}$  Orbition Initially  $\frac{1}{2}$  Acquisition and Section  $\frac{1}{2}$  Orbition  $\frac{1}{2}$  Orbition  $\frac{1}{2}$  Orbition  $\frac{1}{2}$  Orbition  $\frac{1}{2}$  Orbition  $\frac{$ 

Save

Alerts

Settings

Help

Etc.

### 測定装置側のIPアドレスの確認方法

#### ① 装置とPC用モニタをRGBケーブルで接続する

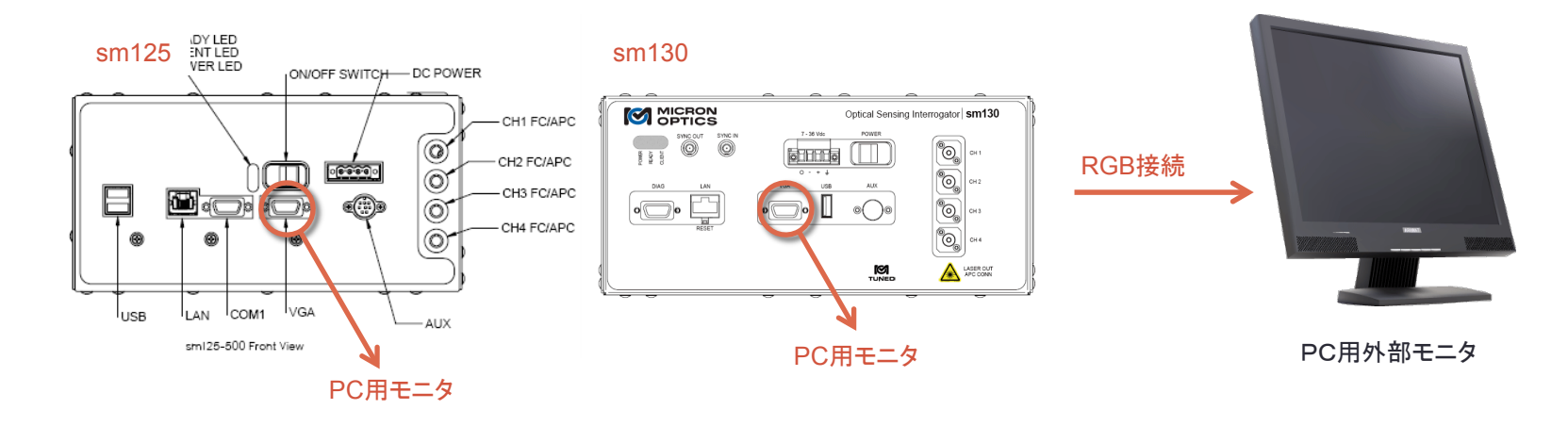

② IPアドレスを確認 

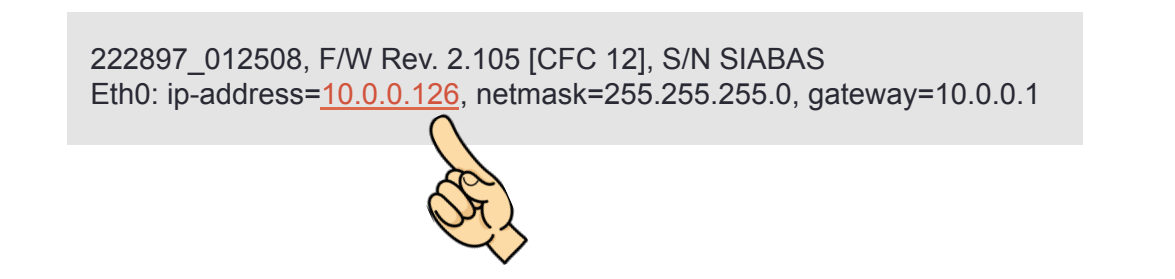

### 測定装置との接続確認(Windows7の場合)

#### ① コマンドプロンプトの起動

通常、コマンドプロンプトを起動する場合は [スタート]-[すべてのプログラム]-[アクセサリ]-[コマンドプロンプト]の順に メニューを進んでいただき、コマンドプロンプトプログラムを起動します。

その他に、キーボードをタイピングすると即座にコマンドプロンプトが起動できます。 1.キーボードの[Windows(またはStart)]キーを押します。

2.プログラムとファイルの検索フィールドにカーソルがあることを確認して"cmd"と入力し、Enter キーを押します。

#### ② Pingコマンドによる接続確認

Microsoft Windows [Version \*\*\*\*\*\*\*] Copyright (c) 2012 Microsoft Corporation. All rights reserved. 

C:/Users/\*\*\*\*>ping 10.0.0.126

モニタ接続し表示されたIPアドレスを入力 (デフォルト設定値:10.0.0.126) 

#### C:/㼁sers/\*\*\*\*>ping 10.0.0.126

10.0.0.122 に ping を送信しています 32 バイトのデータ: 10.0.0.122 からの応答: バイト数 =32 時間 =1ms TTL=128 10.0.0.122 からの応答: バイト数 =32 時間 <1ms TTL=128

10.0.0.122 の ping 統計: 

 パケット数: 送信 = 4、受信 = 4、損失 = 0 (0% の損失)、 ラウンド トリップの概算時間 (ミリ秒): 最小 = 0ms、最大 = 1ms、平均 = 0ms 

#### **接続 キャンプ おおおお しょうかん おおおお ままま ままま**

#### C:/㼁sers/\*\*\*\*>ping 10.0.0.126

10.0.0.126 に ping を送信しています 32 バイトのデータ: 要求がタイムアウトしました。 要求がタイムアウトしました。 要求がタイムアウトしました。 要求がタイムアウトしました。

10.0.0.126 の ping 統計: パケット数: 送信 = 4、受信 = 0、損失 = 4 (100% の損失)、

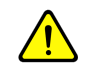

リモートPCのネットワーク設定、LANケーブル接続および 装置側のIPアドレスをご確認ください。

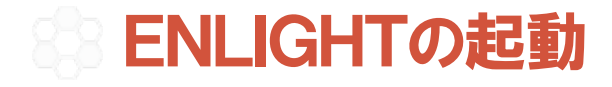

① インタロゲータの電源を入れ、㻾EADYランプが緑になっているを確認 

(2) デスクトップ上にあるMOI-ENLIGHTアイコンをクイック

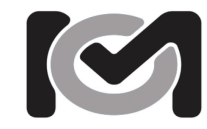

#### ③ ご使用になられるレーザーコアタイプを選択し、IPアドレスを入力

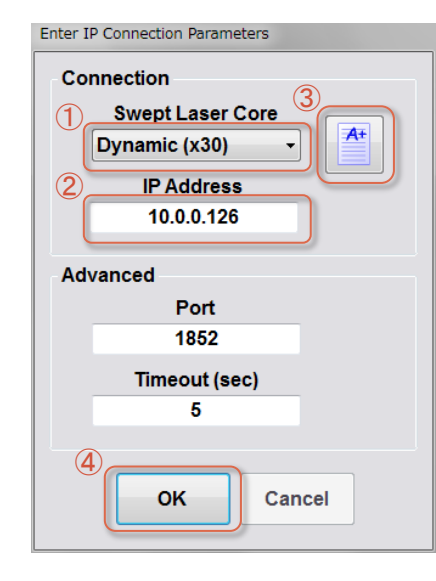

#### ① レーザーコアの選択

sm125の場合: Static (x25) sm130の場合:Dynamic(x30) 

#### ② IPアドレス入力

デフォルト設定は"10.0.0.126"

③ 接続の確認

④ OKをクイック 

#### Acquisition | アクイジション(シグナル捕捉)

ENLIGHT > **Acquisition Tab** 

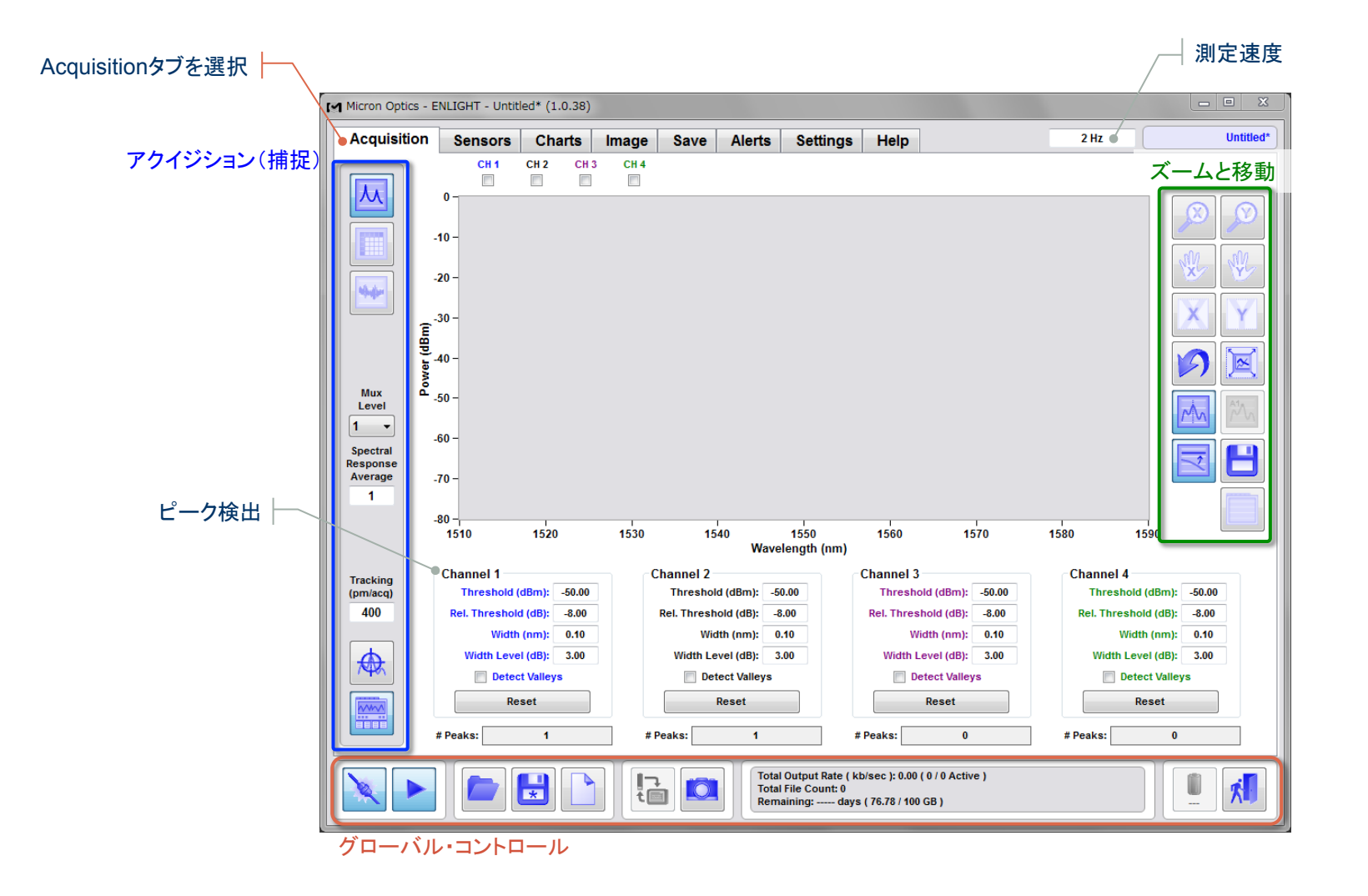

Initialization

Acquisition

Etc.

Help

Acquisition

Initialization Ini;aliza;on

Charts

Image

Save

 $\sim$  Etc.  $\sim$  Acquisition  $\sim$  Etc. Acts  $\sim$  Acquisition  $\sim$  Acquisition  $\sim$  Acquisition  $\sim$  Etc.  $\sim$  Acquisition  $\sim$  Etc.  $\sim$ 

Alerts

Settings

Help

Etc.

### Global Controls|グローバル・コントロール

ENLIGHT > **Global Controls** 

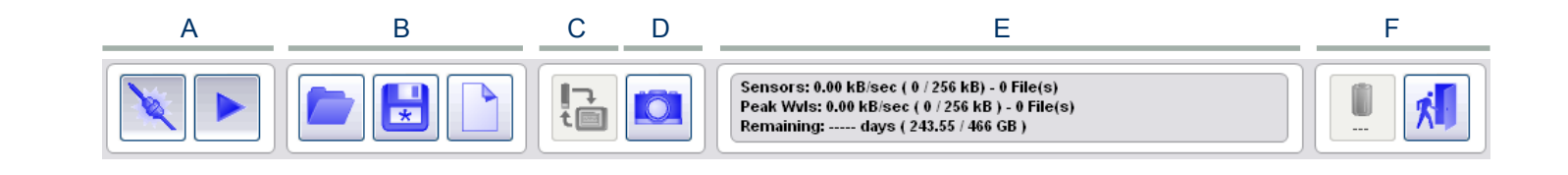

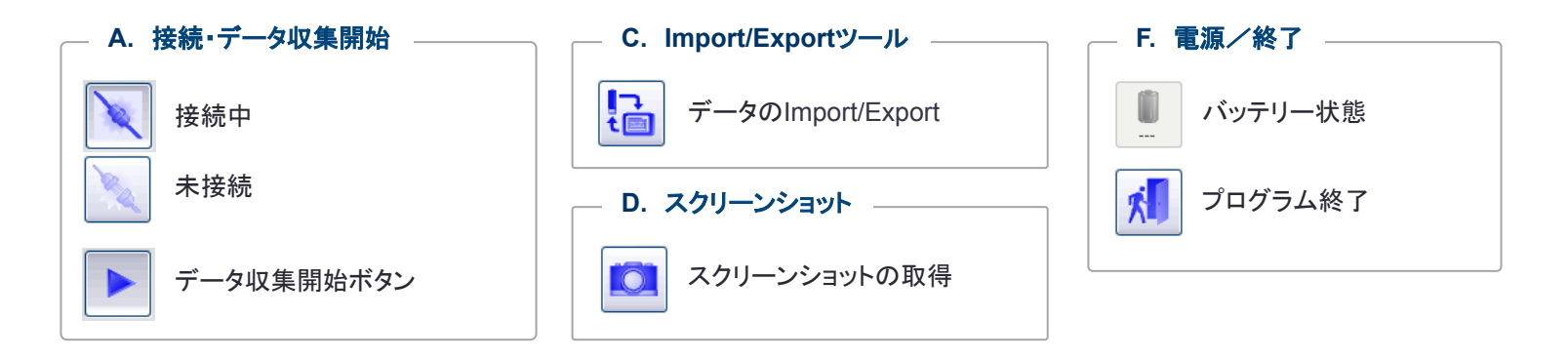

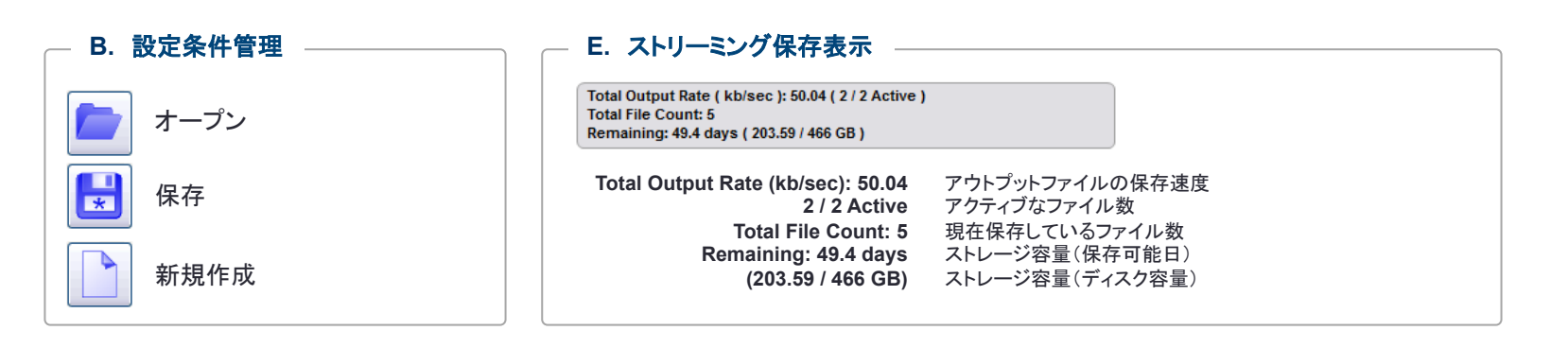

### Zoom and Pan | ズームと移動

ENLIGHT > Acquisition > **Zoom and Pan** 

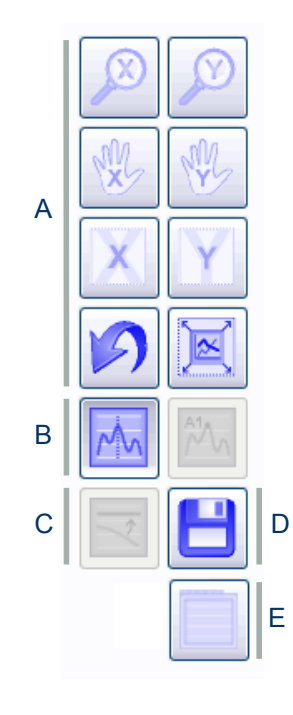

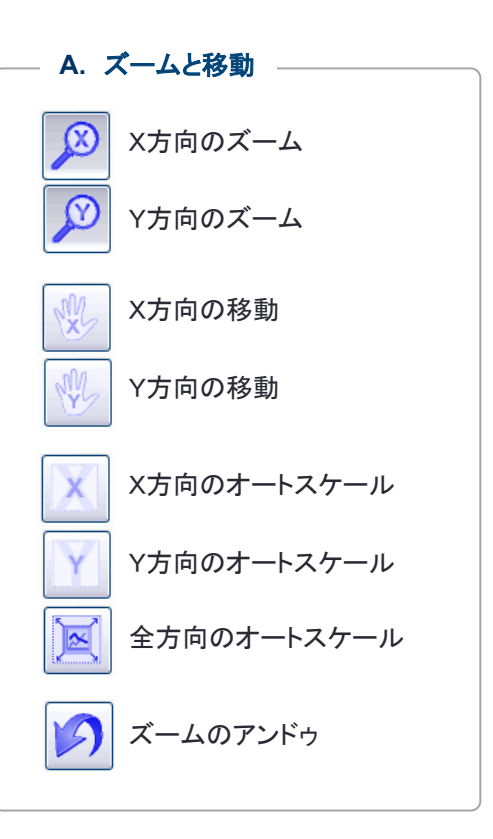

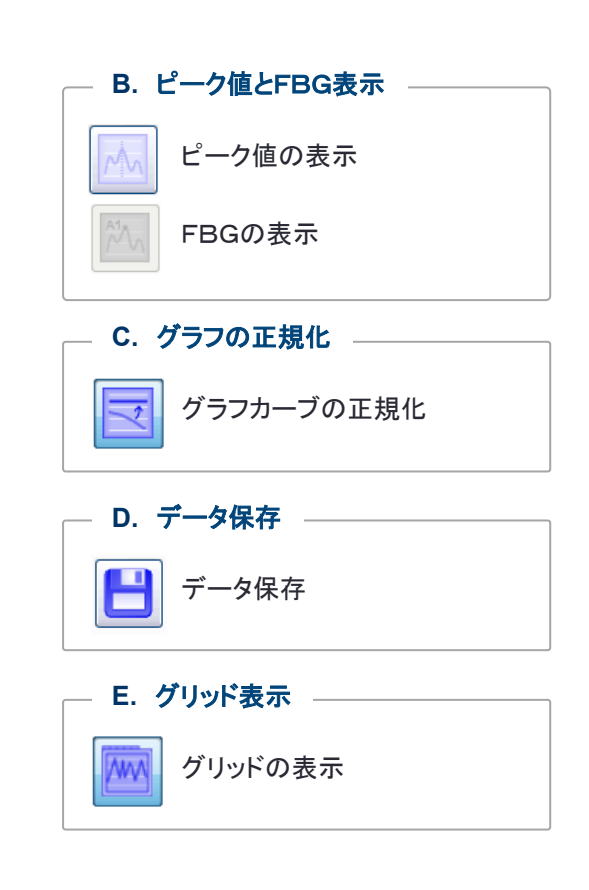

Acquisition

Initialization

Charts

Image

Initialization Acquisition Sensors - Charts - Image - Save - Alerts - Settings - Help - Into

Save

Alerts

Settings

Help

Etc.

#### Acquisition Menu | アクイジション(シグナル捕捉)メニュー

ENLIGHT > Acquisition > **Acquisition Menu** 

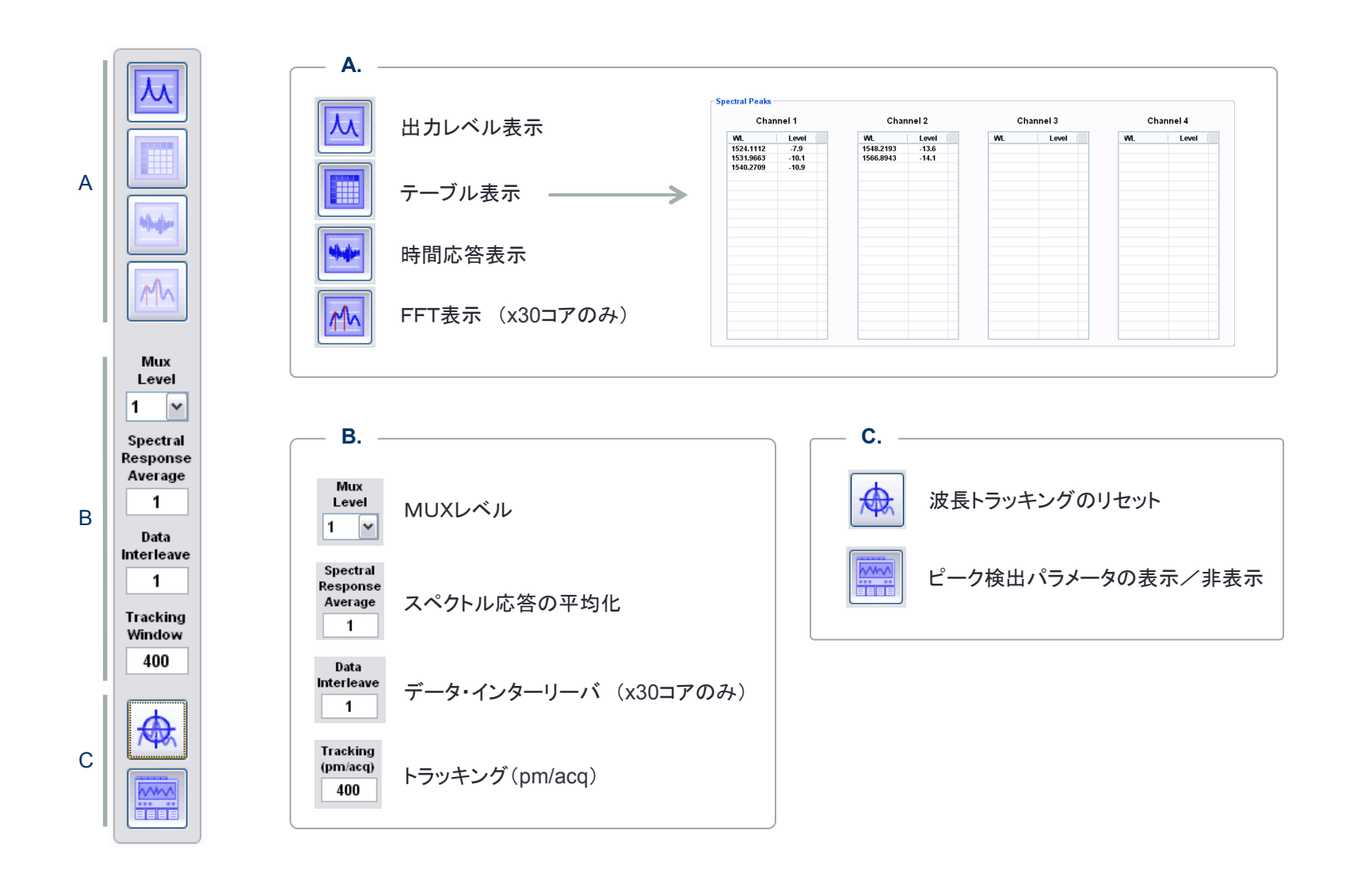

#### Peak Detection | ピーク検出 (x25コアの場合)

ENLIGHT > Acquisition > **Peak Detection** (**x25**) 

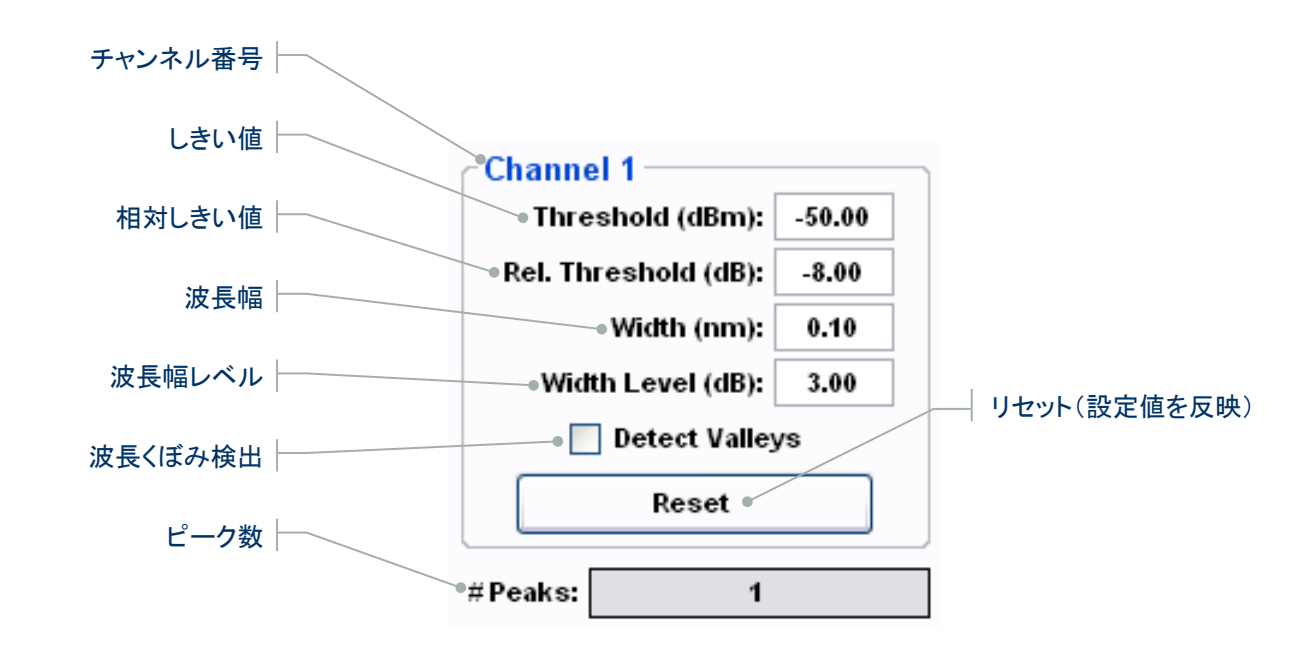

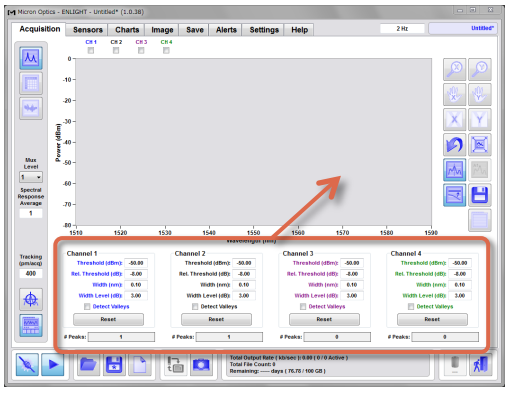

■ ENLIGHT > **Acquisition Tab** (**x25 Core**) 

Etc.

#### Peak Detection | ピーク検出 (x30コアの場合)

ENLIGHT > Acquisition > **Peak Detection** (**x30**) 

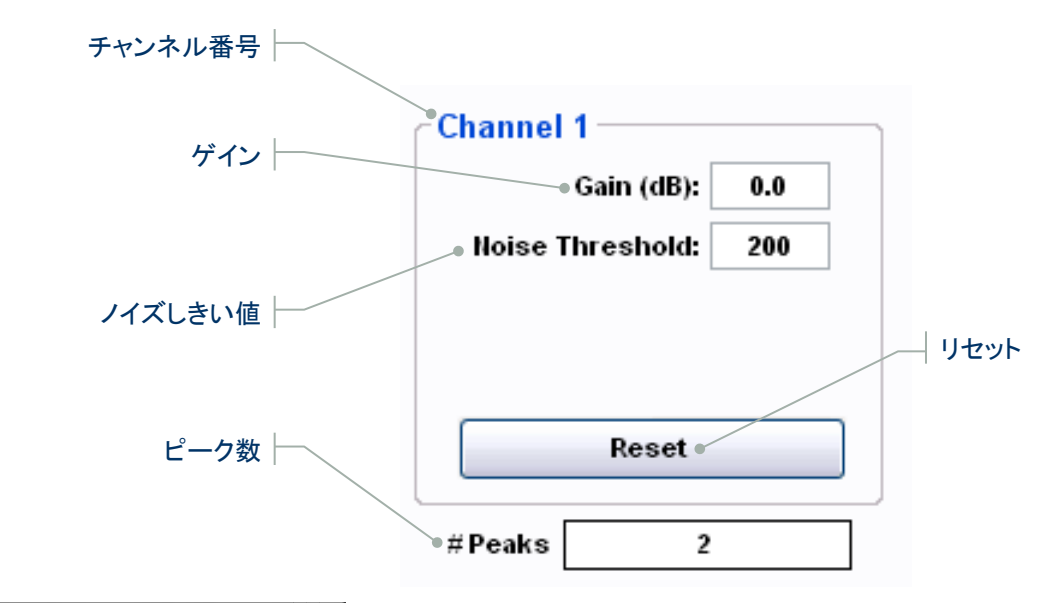

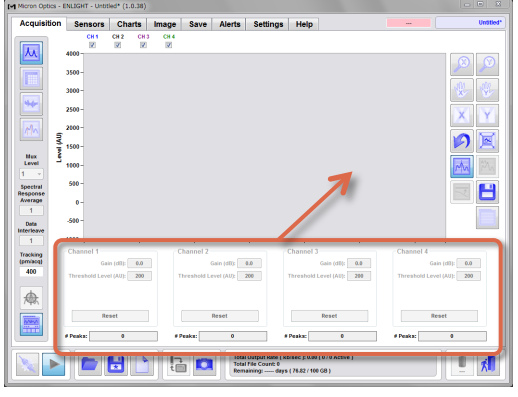

■ ENLIGHT > **Acquisition Tab** (**x30 Core**) 

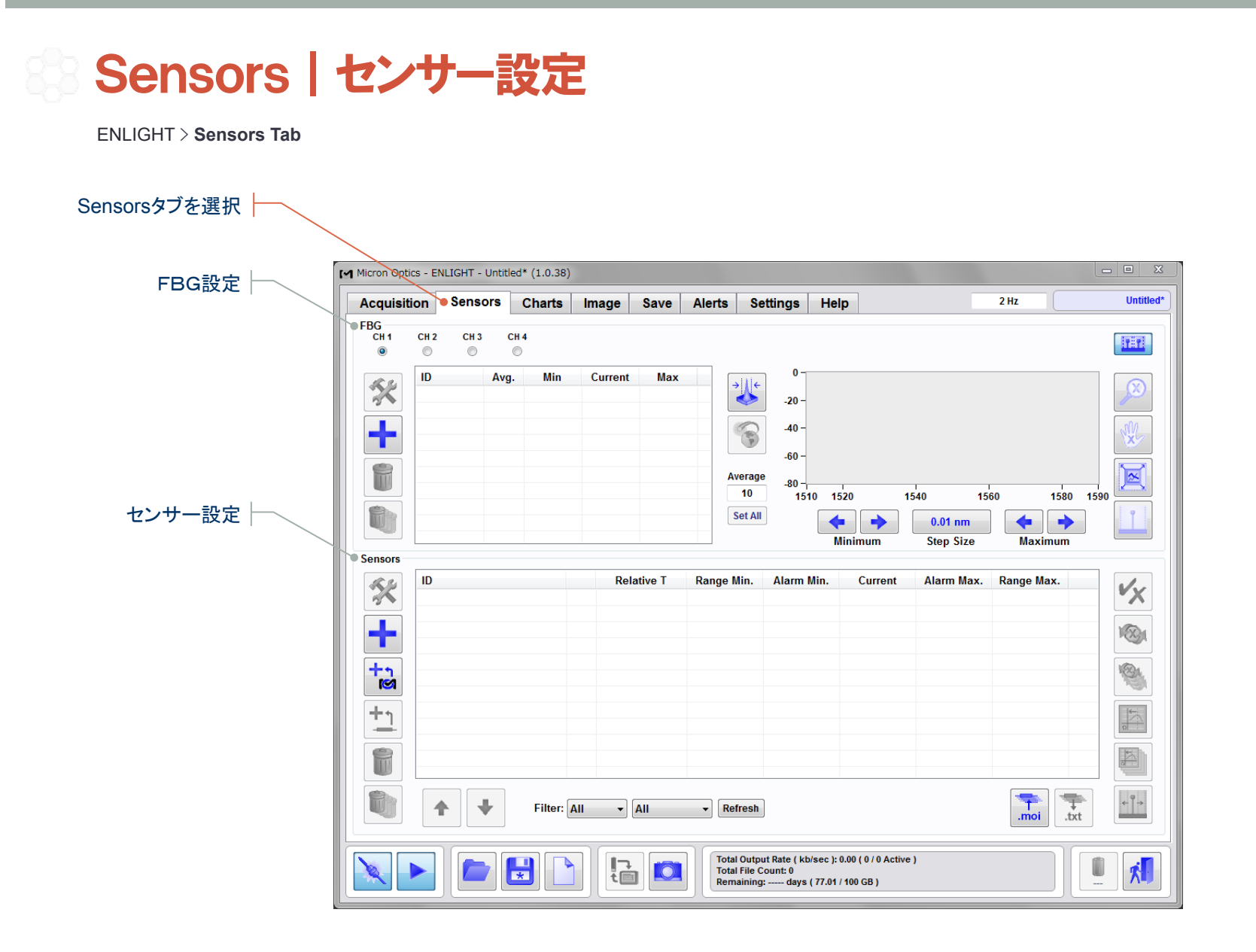

Initialization Initialization Acquisition Sensors Charts Transpo Save Acquisi Settings Transportation Acquisition Sensors Charts Transpo Acquisition Sensors

Charts

Settings

Help

Etc.

Save

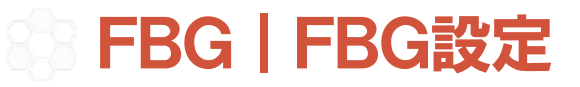

ENLIGHT > Sensors > **FBG** 

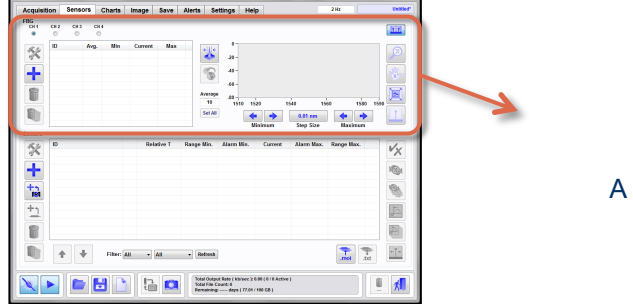

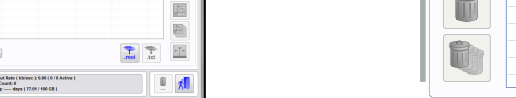

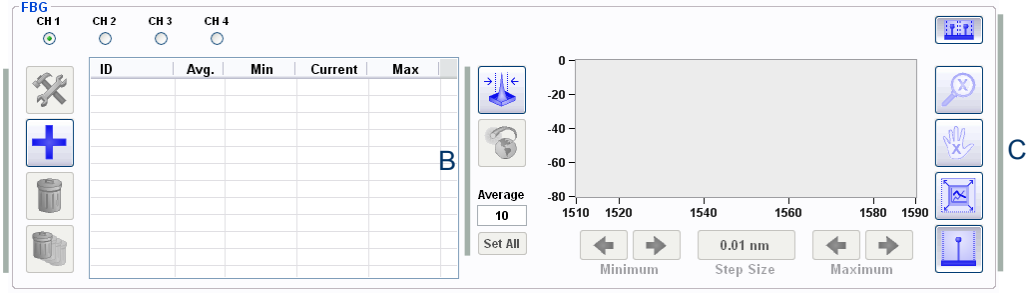

■ ENLIGHT > **Sensors Tab** 

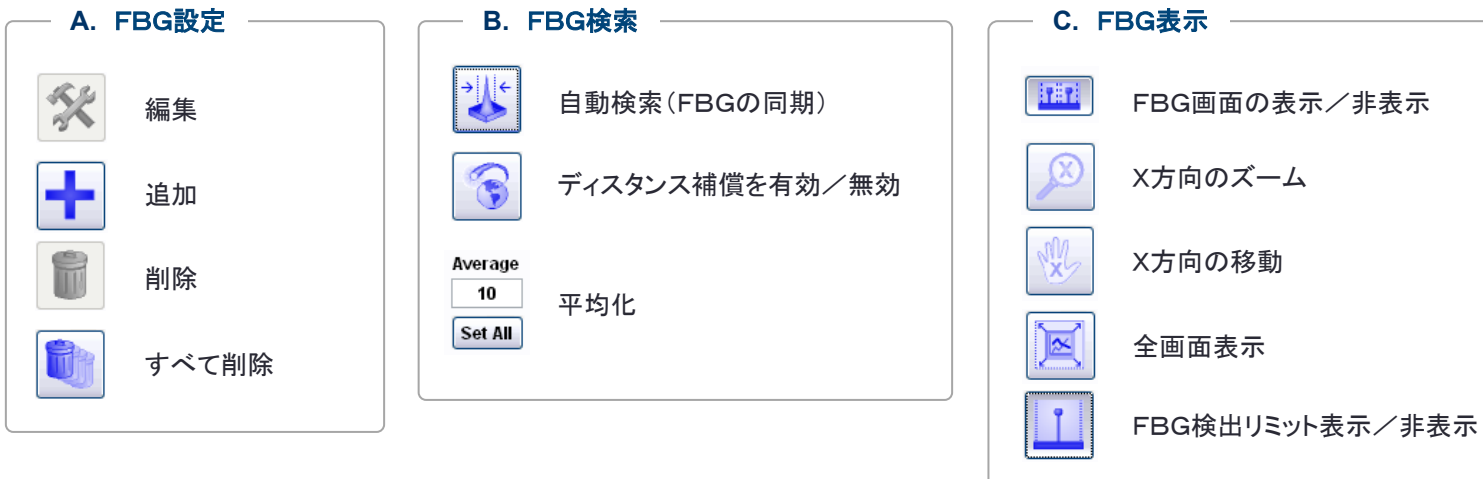

Acquisition

Initialization

Charts

Image

Initialization Acquisition Sensors Charts Transpo Save Acquisi Settings Transportation Acquisition Sensors Charts Transpo

Save

Alerts

Settings

Help

Etc.

 $-20 .40 -$ 

 $60$ 

### Edit FBG | FBG情報の追加・編集

ENLIGHT > Sensors > FBG > Add FBG > **Edit FBG** 

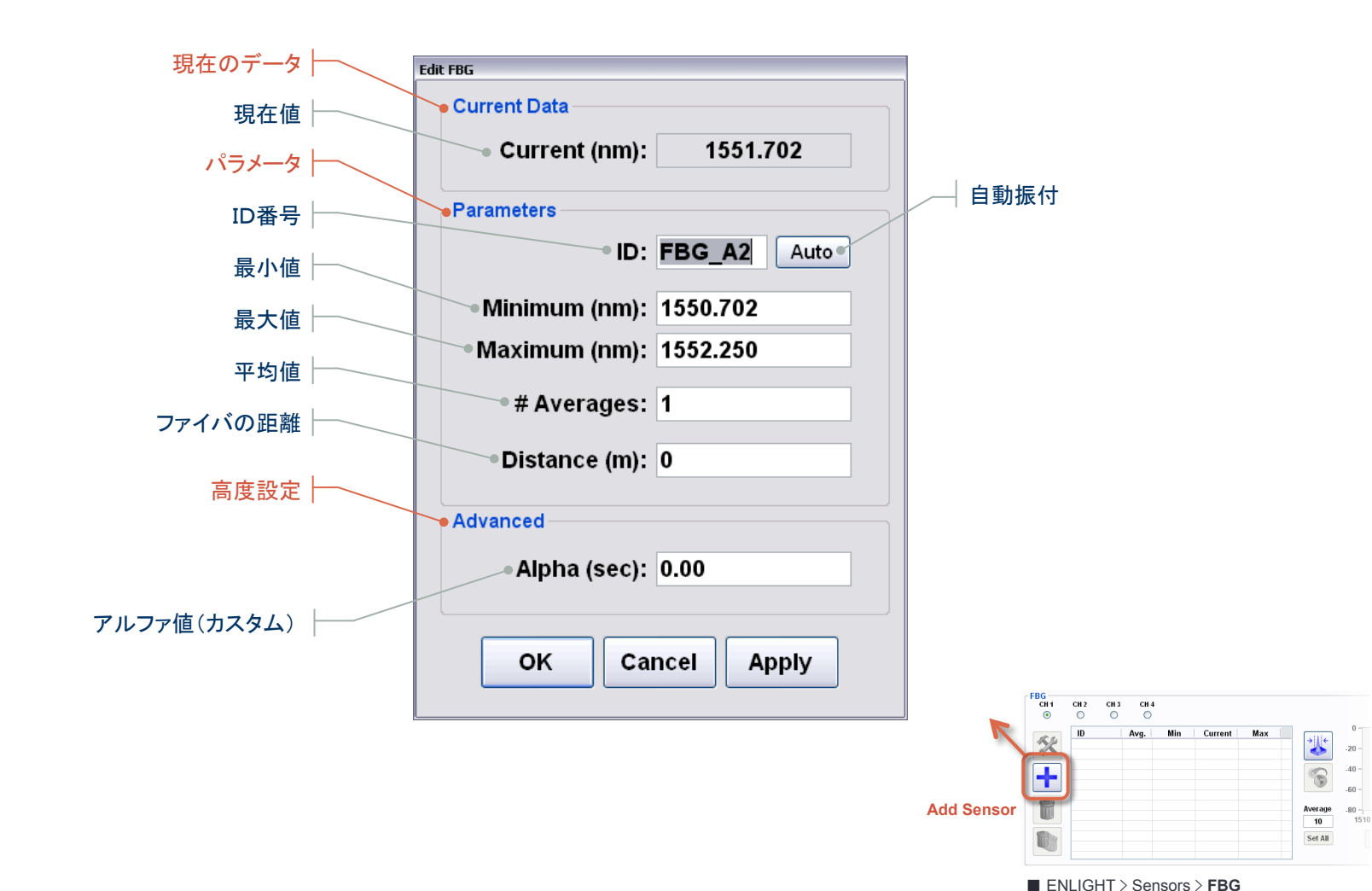

#### Sensors | センサー設定

ENLIGHT > Sensors > **Sensors** 

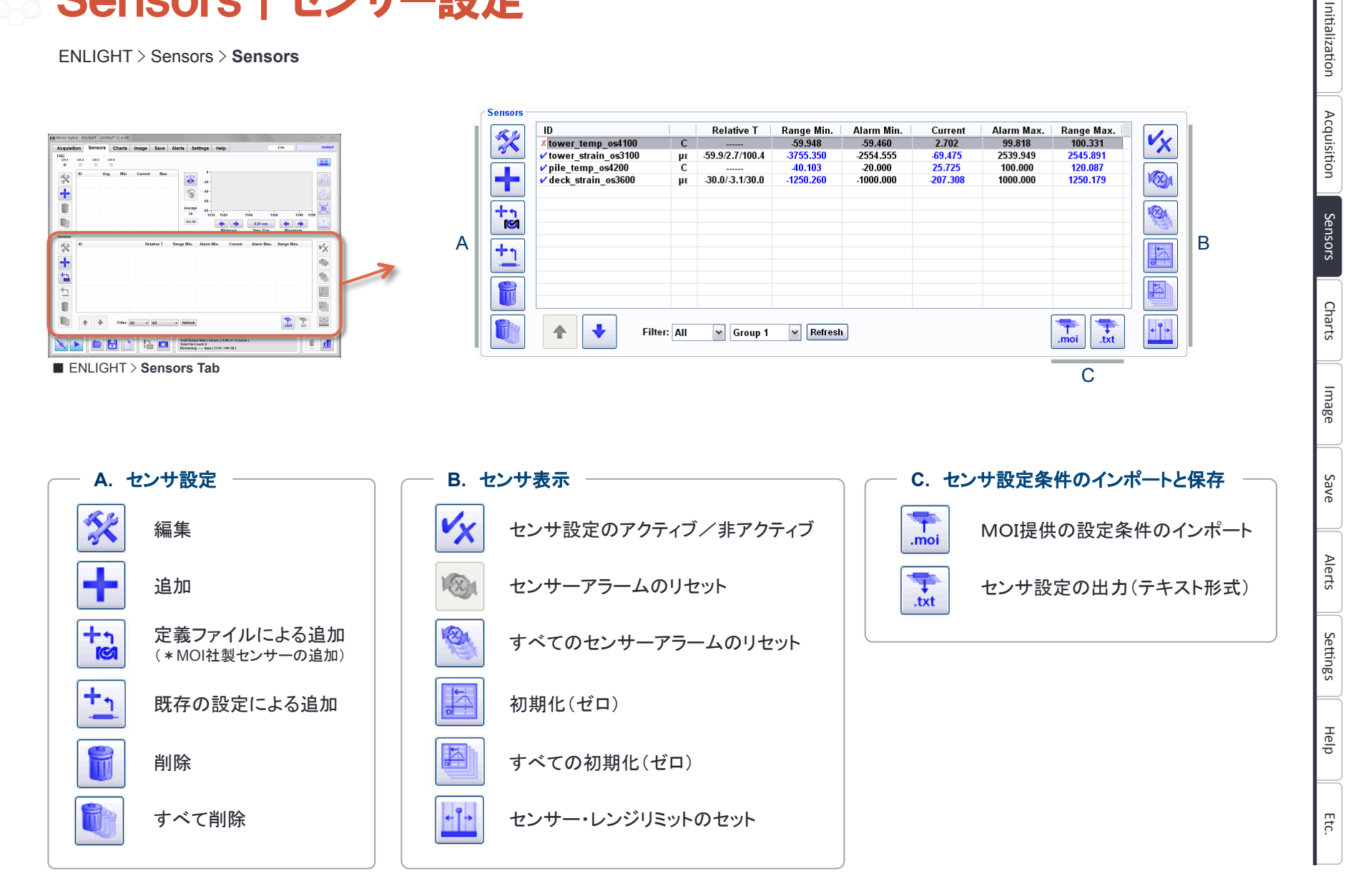

### Create From Definition | MOI社製センサーの設定・追加

ENLIGHT > Sensors > Sensors > Create From Definition 

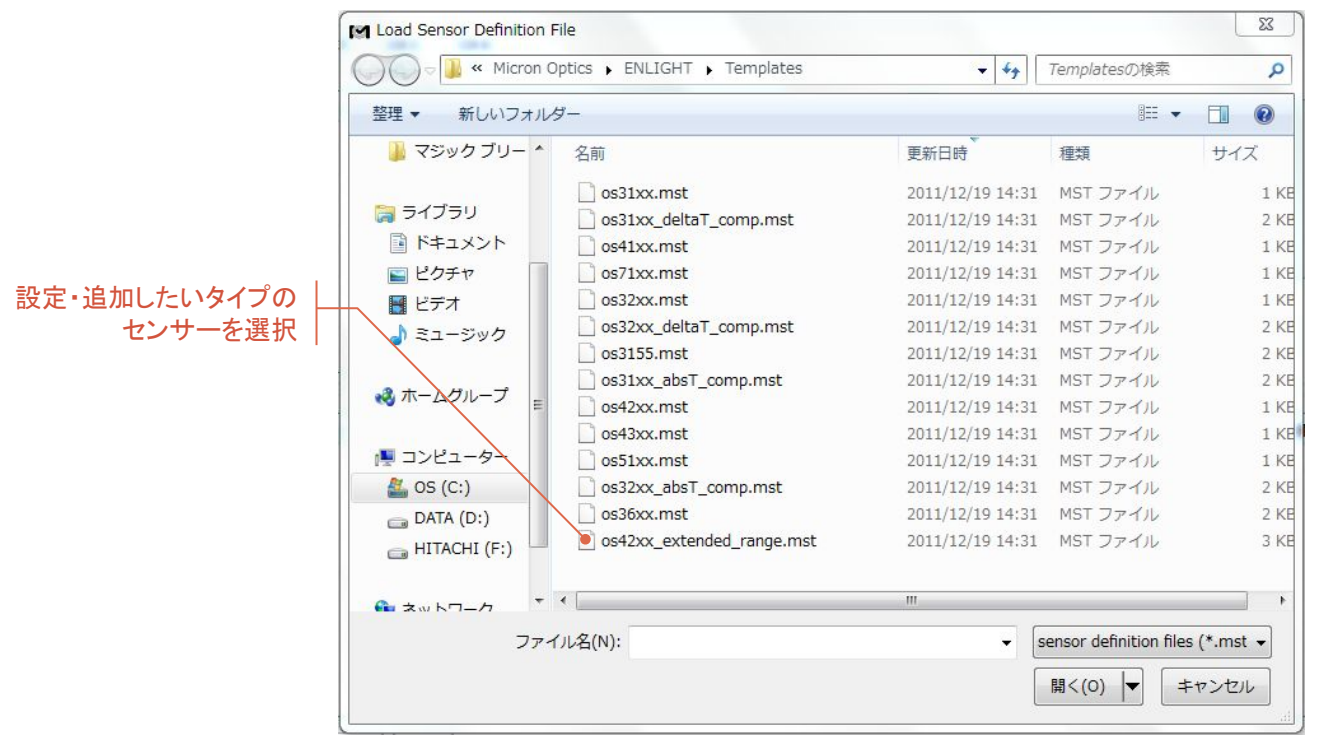

■ ENLIGHT > Sensors > Sensors > Create From Definition

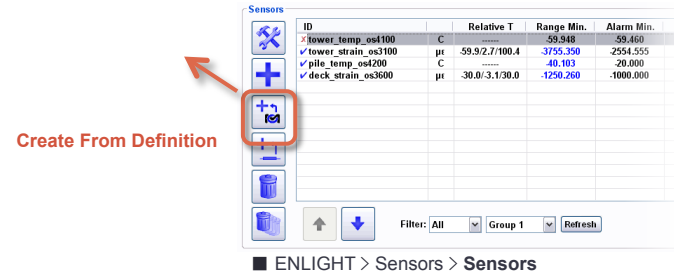

Alerts

Settings

Help

Etc.

Acquisition

Initialization

Charts

Image

Initialization Acquisition Sensors Charts Transpo Save Acquisi Settings Transportation Acquisition Sensors Charts Transpo

Save

Alerts

Settings

Help

Etc.

### Create From Definition | センサー情報の入力

ENLIGHT > Sensors > Sensors > Create From Definition > Create xxxxxx Sensor 

#### センサー名入力

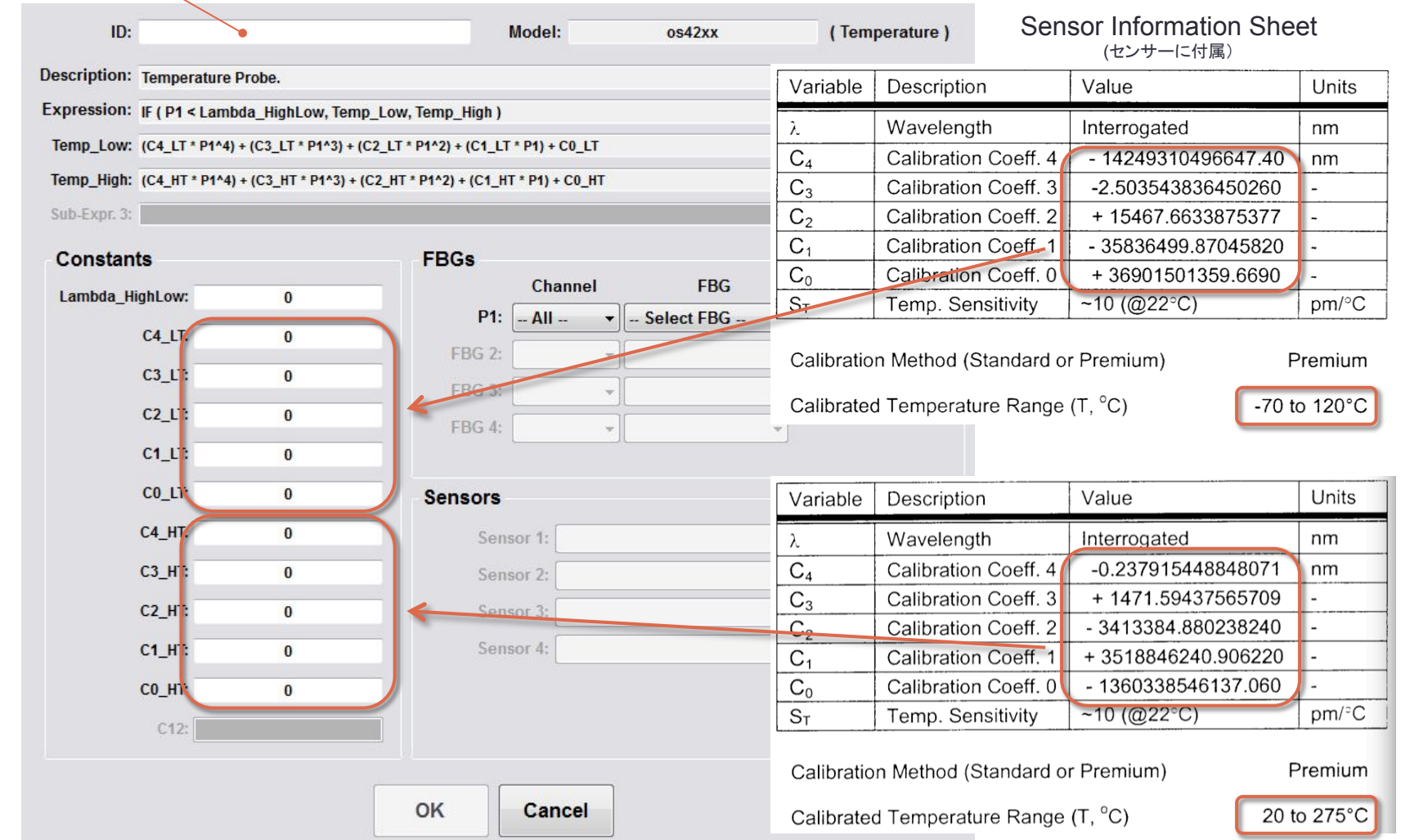

Acquisition

Ini;aliza;on

Initialization

Charts

Image

Save

Etc. Acquisi;on

Alerts

Settings

Help

Etc.

### Create From Definition | 接続チャンネルの選択

ENLIGHT > Sensors > Sensors > Create From Definition > Create xxxxxx Sensor 

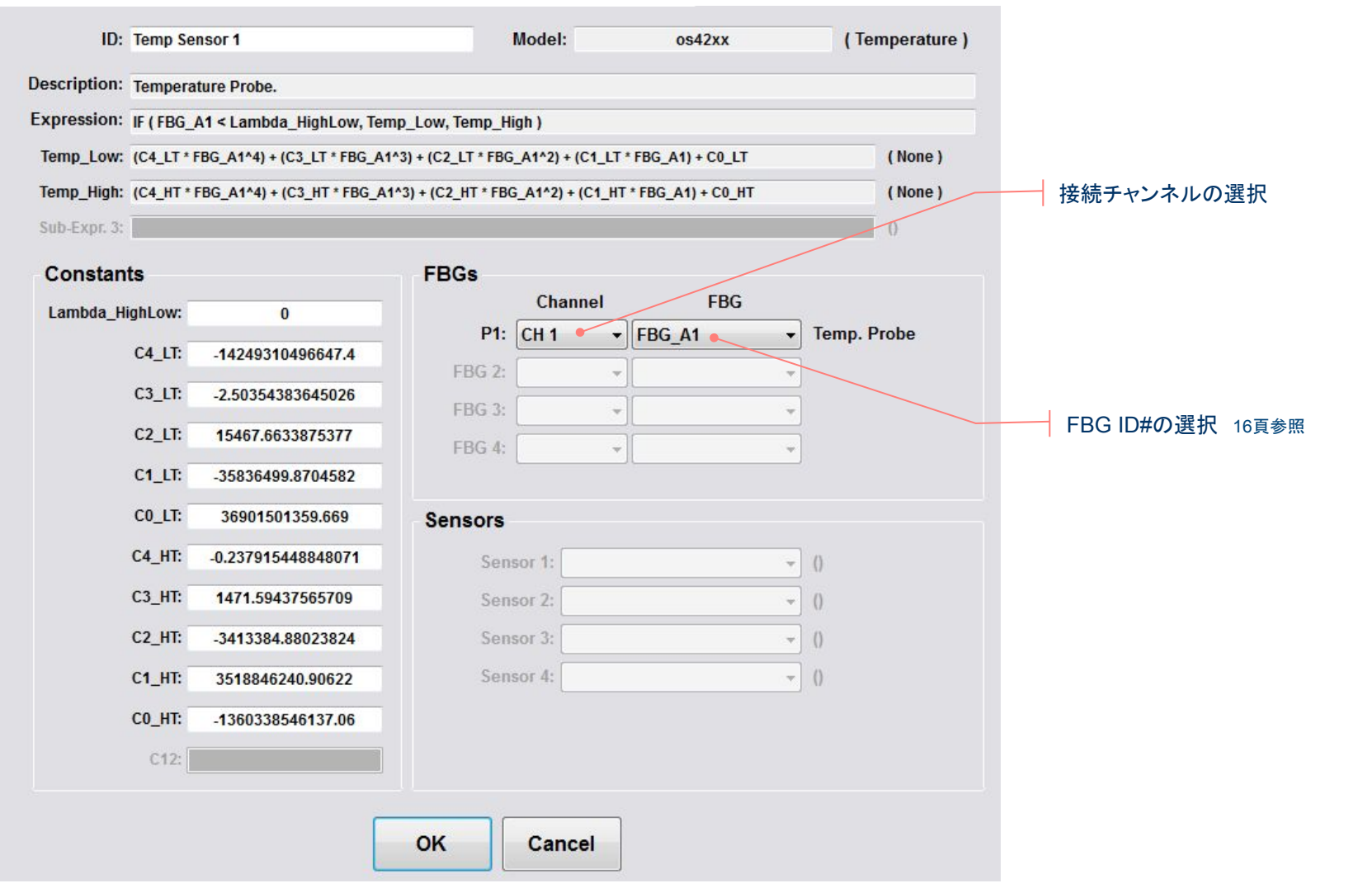

#### Edit Sensors | センサー情報の追加・編集 Initialization Initialization Acquisition Sensors Charts Transpo Save Acquisi Settings Transportation Acquisition Sensors Charts Transpo ENLIGHT > Sensors > Sensors > Add Sensor > **Edit Sensors** Acquisition Setupタブを選択 条  $\mathsf{v}_{\mathsf{X}}$ ianga mai<br>- 119.720 mp Sensor 1  $-0.101$  $74,657$ 3  $\frac{1}{2}$   $\frac{1}{2}$   $\frac{1}{2}$ **Edit Sensor** Sensors Setup Info Help レンジ設定  $\boxed{\mathbb{E}}$  $\bullet$  Range  $\begin{array}{c|c}\n\hline\n\hline\n\end{array}\n\quad\n\begin{array}{c}\n\hline\n\end{array}\n\quad\n\begin{array}{c}\n\hline\n\end{array}\n\quad\n\begin{array}{c}\n\hline\n\end{array}\n\end{array}$ ŀ۴ - ↓ Filter: All → All → Refresh Max: 131.152 25.845 Min: -40.103 Current: 0 設定するセンサーを選択しダブルクリック - Parameters ☑ Active Ø Visible BRate Of Change Constants Charts (MOI社センサーの場合)Value Name ID: os4200 パラメータ設定 Lambda0S  $-23.7413$  $\overline{c3}$ 4.13980947477103 Group: Group 1  $\check{ }$  $rac{C2}{C1}$ -18843.3096330642 28589996.1036361  $\overline{\mathbf{v}}$ Type: Temperature  $\tilde{c}$ -14459427071.5871 # Averages: Image Minimum:  $-20,000$ Maximum: 100.000 Update Delete Warn Thresh.: 0.80  $(0.0 - 1.0)$ Expression: C3\*(FBG\_A1+Lambda0S)^3+C2\*(FBG\_A1+Lambda0S)^2+C1\*(FBG\_A1+Lambda0S) ഛ サブ演算式の設定 Save **Expression is valid Sub-Expressions** Expression Compensation  $\mathbf{D}$ Alerts None  $\vert$   $\vert$  $\epsilon$  $\overline{\phantom{a}}$ None None  $\vert$   $\vert$ OK **Apply** Settings Cancel ■ ENLIGHT > Sensors > Sensors > Add Sensor > Edit Sensors > **Setup Tab** 黎  $\overline{10}$ **Relative T** Range Min. Alarm Min. x tower\_temp\_os4100  $\overline{c}$ 59,460 -39.460<br>2554.555<br>20.000.000. 59.9/2.7/100.4 ver strain os310  $\frac{\mu}{c}$ pile\_temp\_os4200<br>/deck\_strain\_os3600 40.103 4  $-30.0/3.1/30.0$  $-1250.260$ Help **Add Sensor** 彑 f  $\ddot{\phantom{1}}$ Filter: All v Group 1 v Refresh Etc. ■ ENLIGHT > Sensors > **Sensors**

# Range | センサーのレンジ設定

ENLIGHT > Sensors > Sensors > Add Sensor > Edit Sensors> Setup Tab > **Range** 

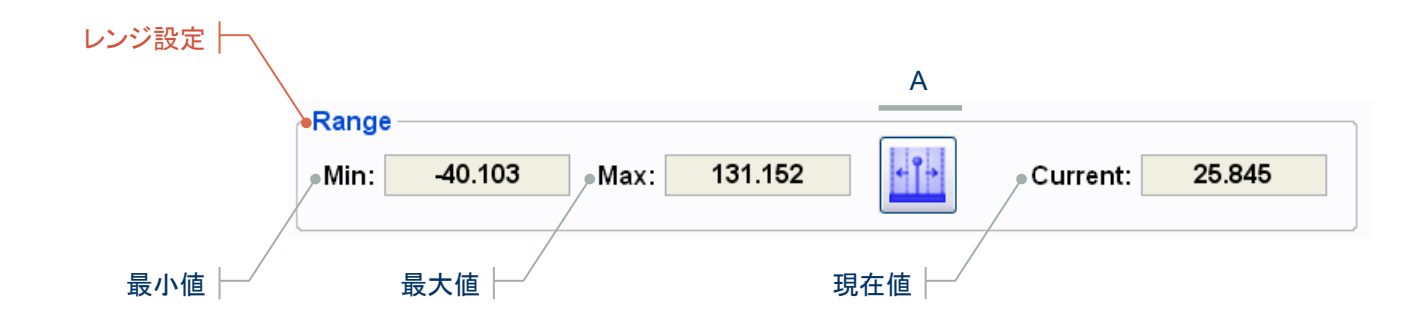

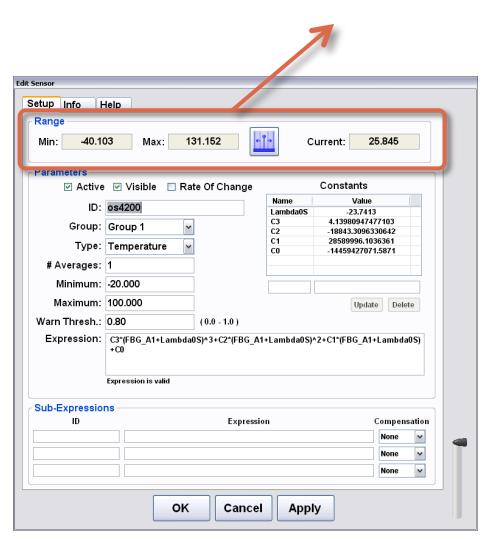

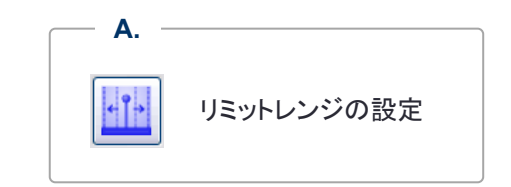

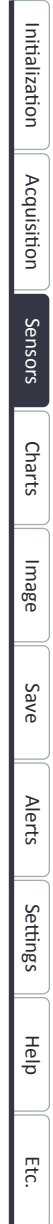

■ ENLIGHT > Sensors > Sensors > Add Sensor > Edit Sensors > **Setup Tab** 

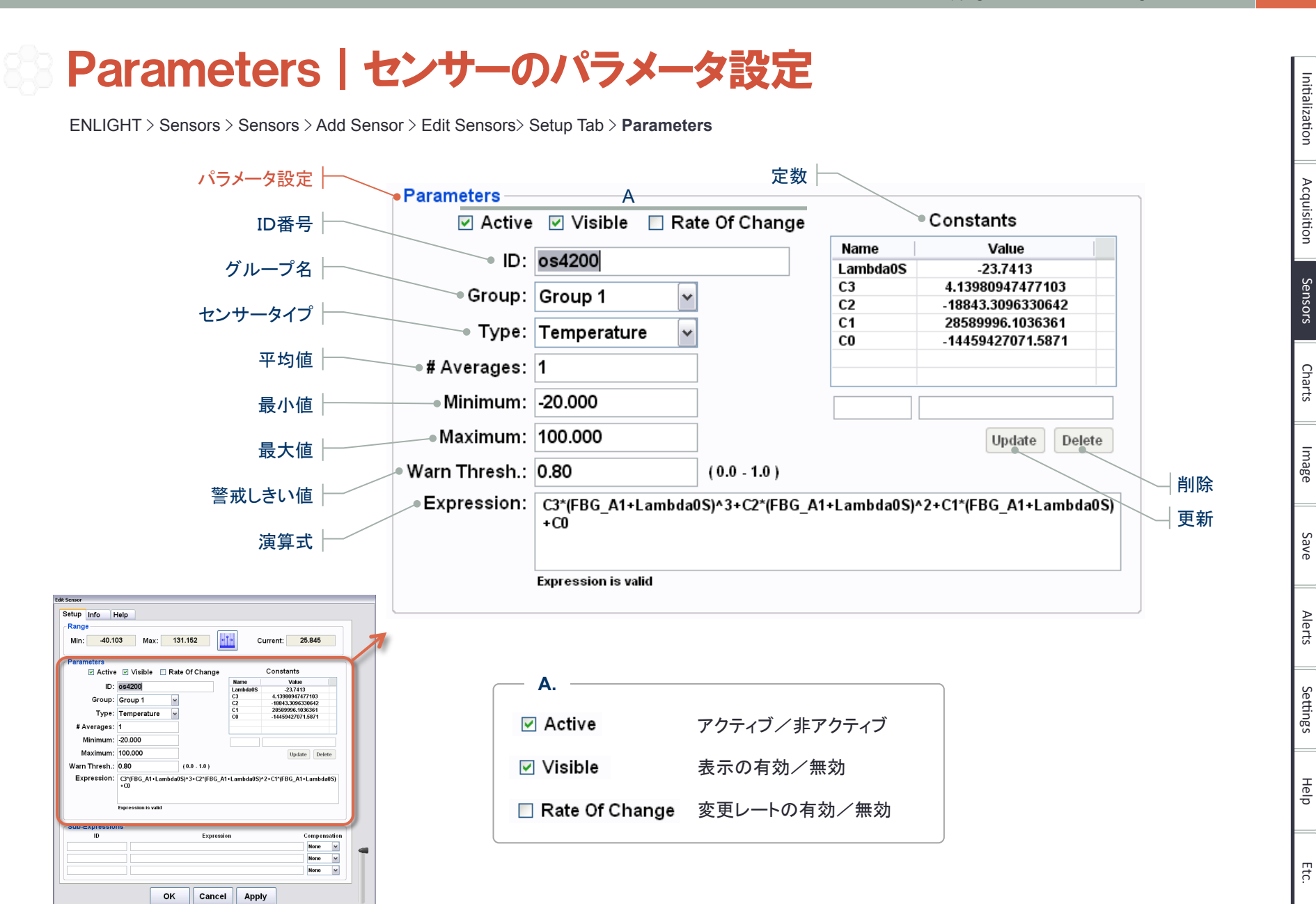

■ ENLIGHT > Sensors > Sensors > Add Sensor > Edit Sensors > **Setup Tab** 

# Sub−Expressions|サブ演算式の設定

ENLIGHT > Sensors > Sensors > Add Sensor > Edit Sensors> Setup Tab > **Sub-Expressions** 

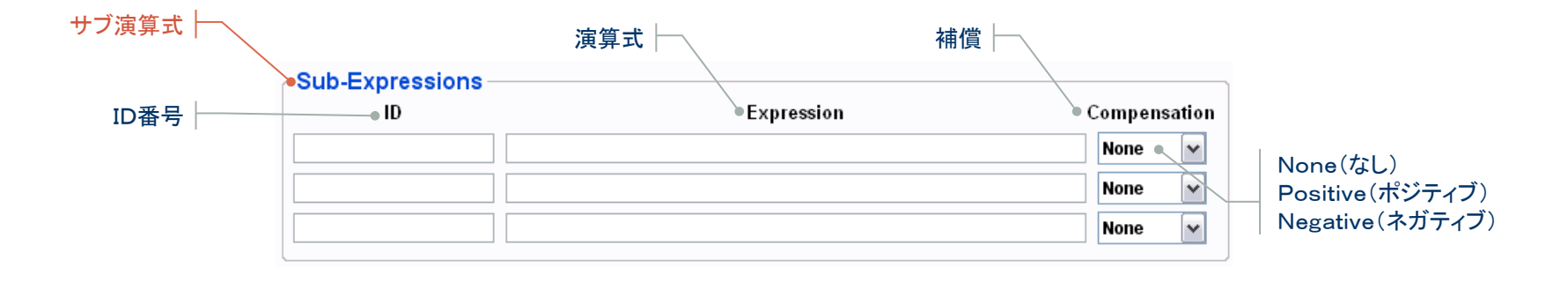

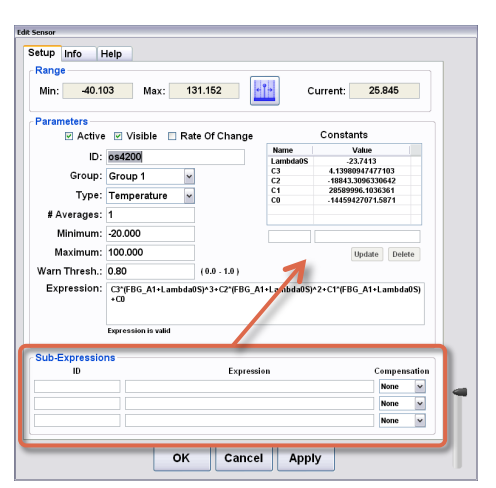

■ ENLIGHT > Sensors > Sensors > Add Sensor > Edit Sensors > **Setup Tab** 

Etc.

Initialization

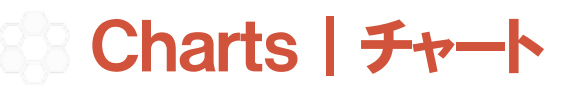

ENLIGHT > Charts **Tab** 

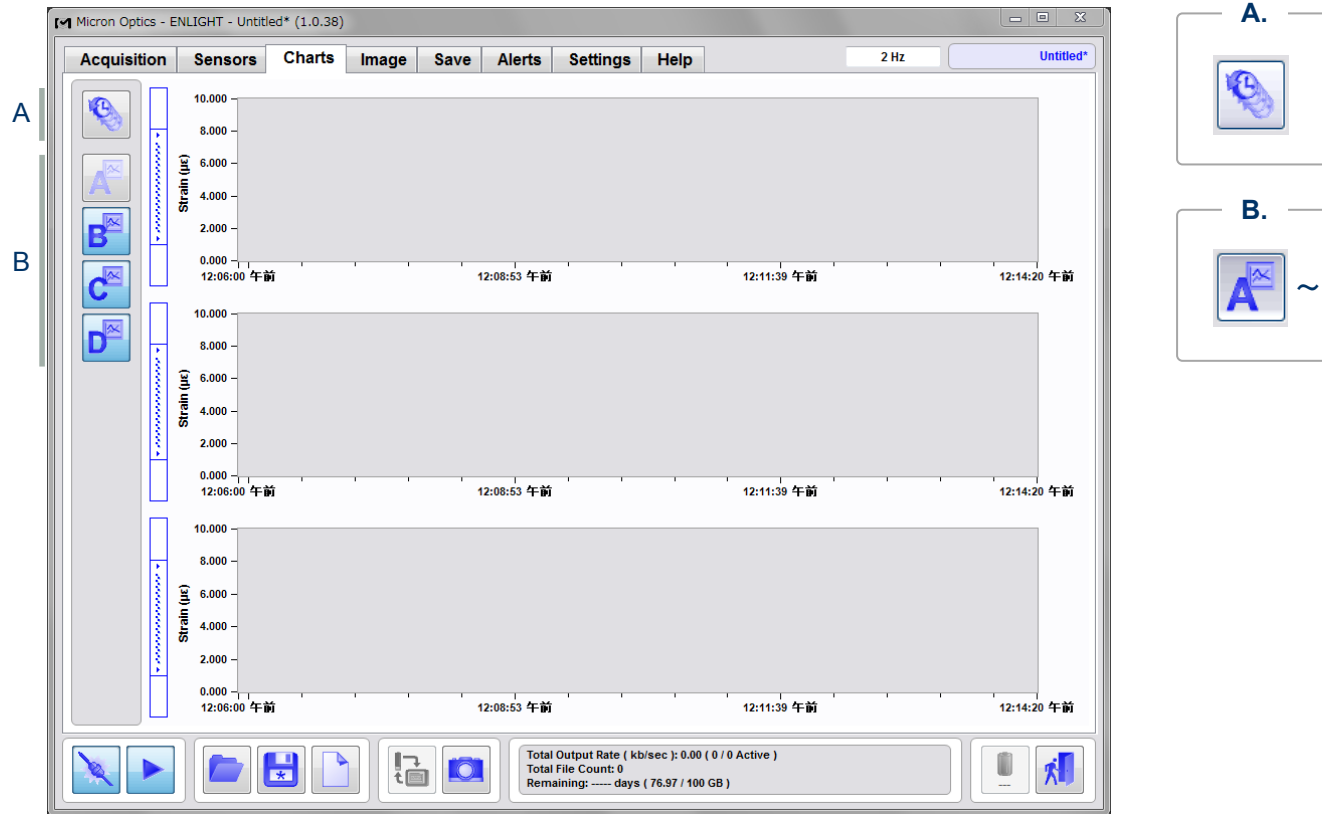

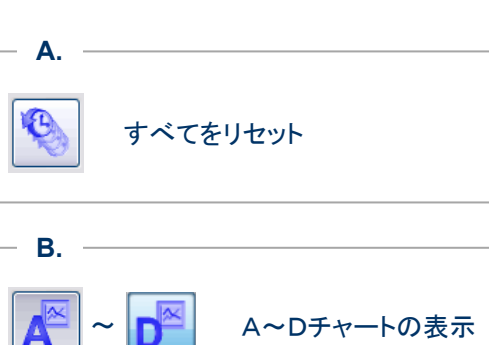

Copyright© 2012 CMIWS All Rights Reserved. Micron Optics Inc. ENLIGHT 1.0 Quick Start User Guide Rev 1.1 ENLIGHT | クイック スタート ユーザーガイド アンプレール Micron Optics Inc. ENLIGHT 1.0 Quick Start User Guide Rev 1.1 | 26

### **Charts**

ENLIGHT > Charts **Tab** 

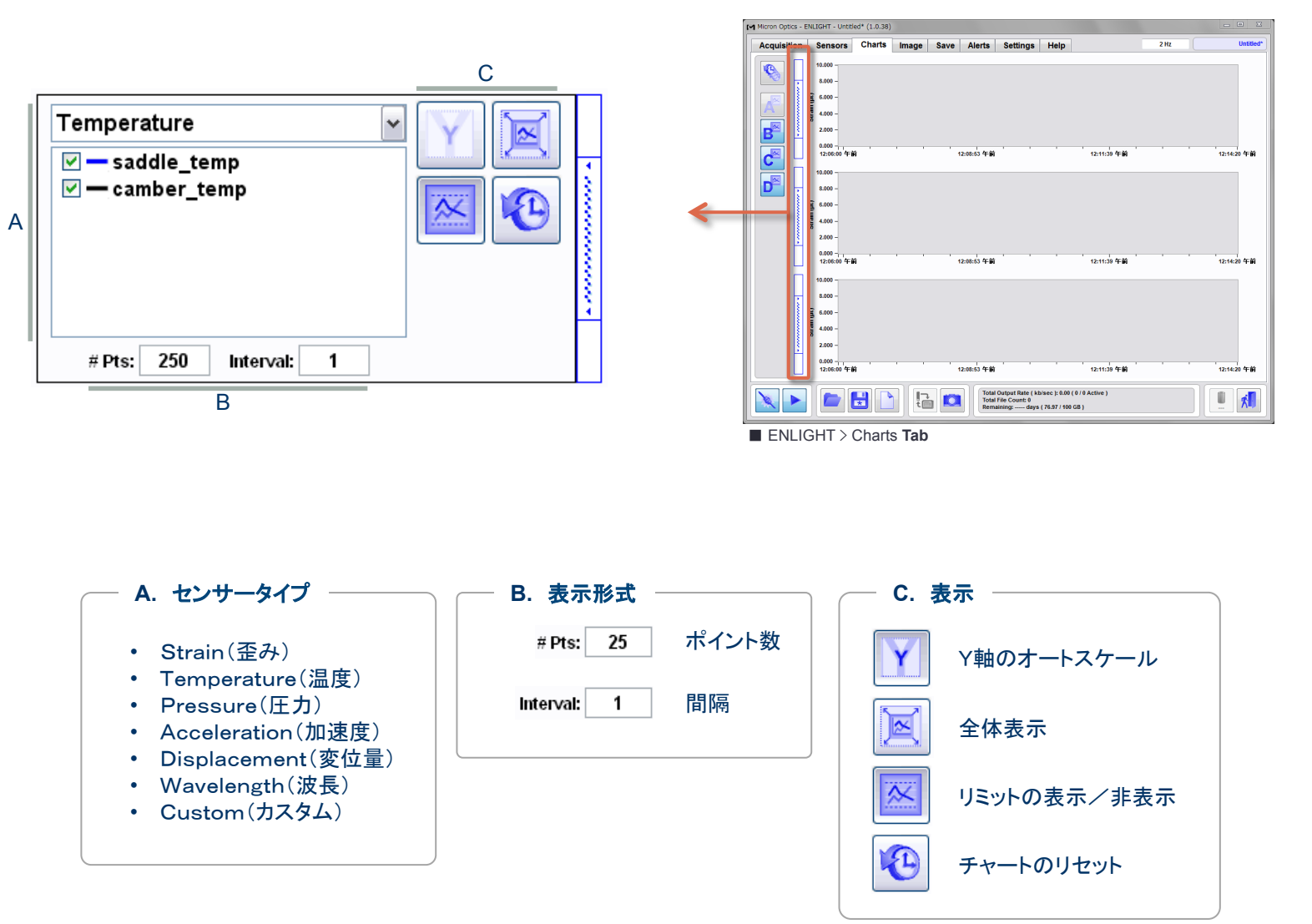

Sensors

Acquisition

Initialization

Charts

Image

Initialization Acquisition Sensors Charts Iniale Indee Save Action Settings Turtina; Help Initialization Acquisition Sensors Charts Inique Save Action Settings Turtina;

Save

Alerts

Settings

Help

Etc.

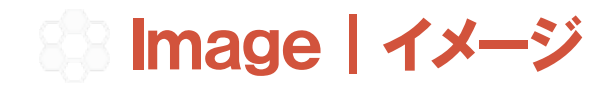

ENLIGHT > **Image Tab** 

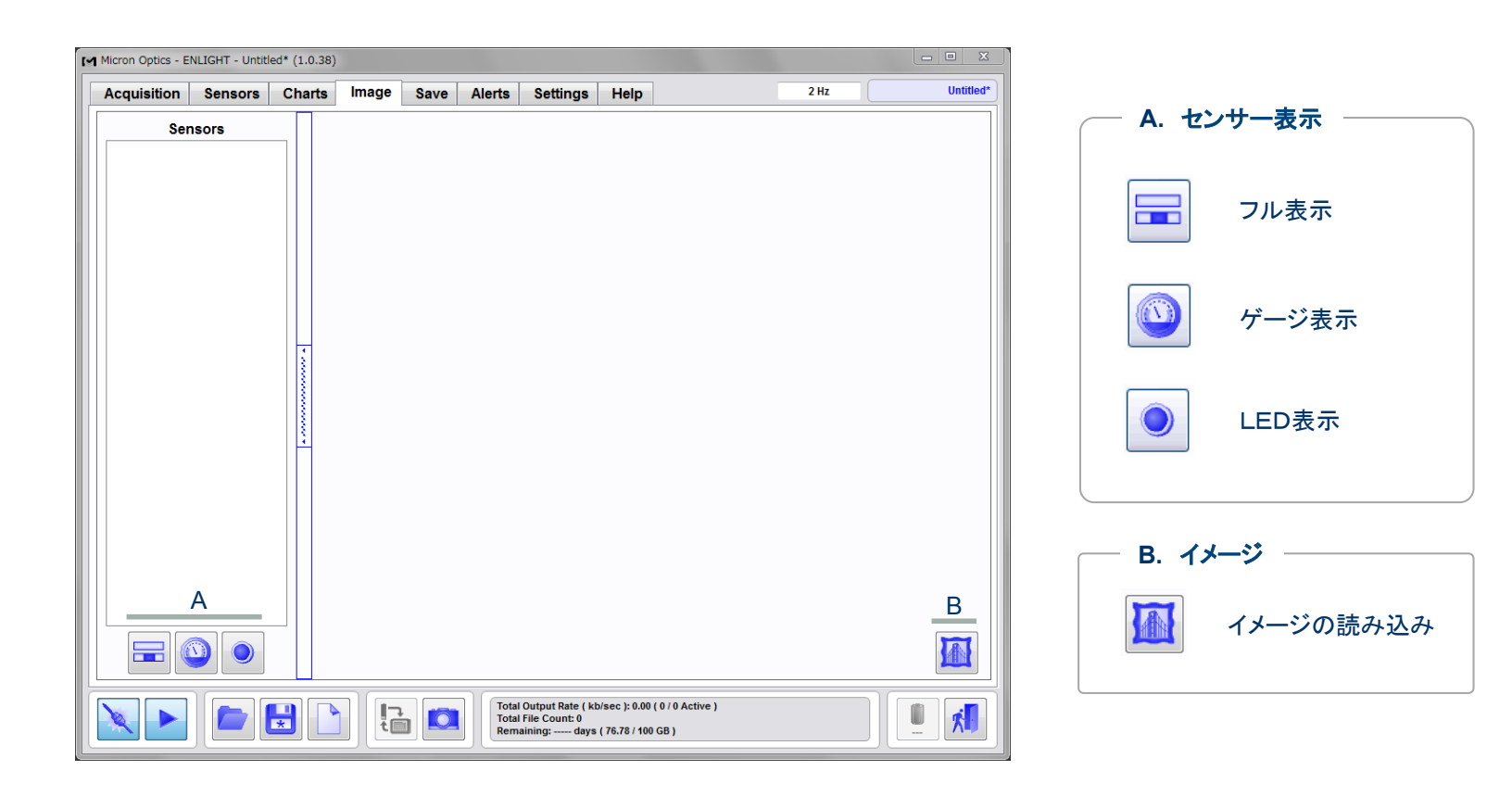

Acquisition

Initialization

Charts

Image

Initialization Acquisition Sensors Charts Transpo Sake Acquisi Settings Transportation Acquisition Sensors Charts Transpo

Save

Alerts

Settings

Help

 $\mathbb{R}$ 

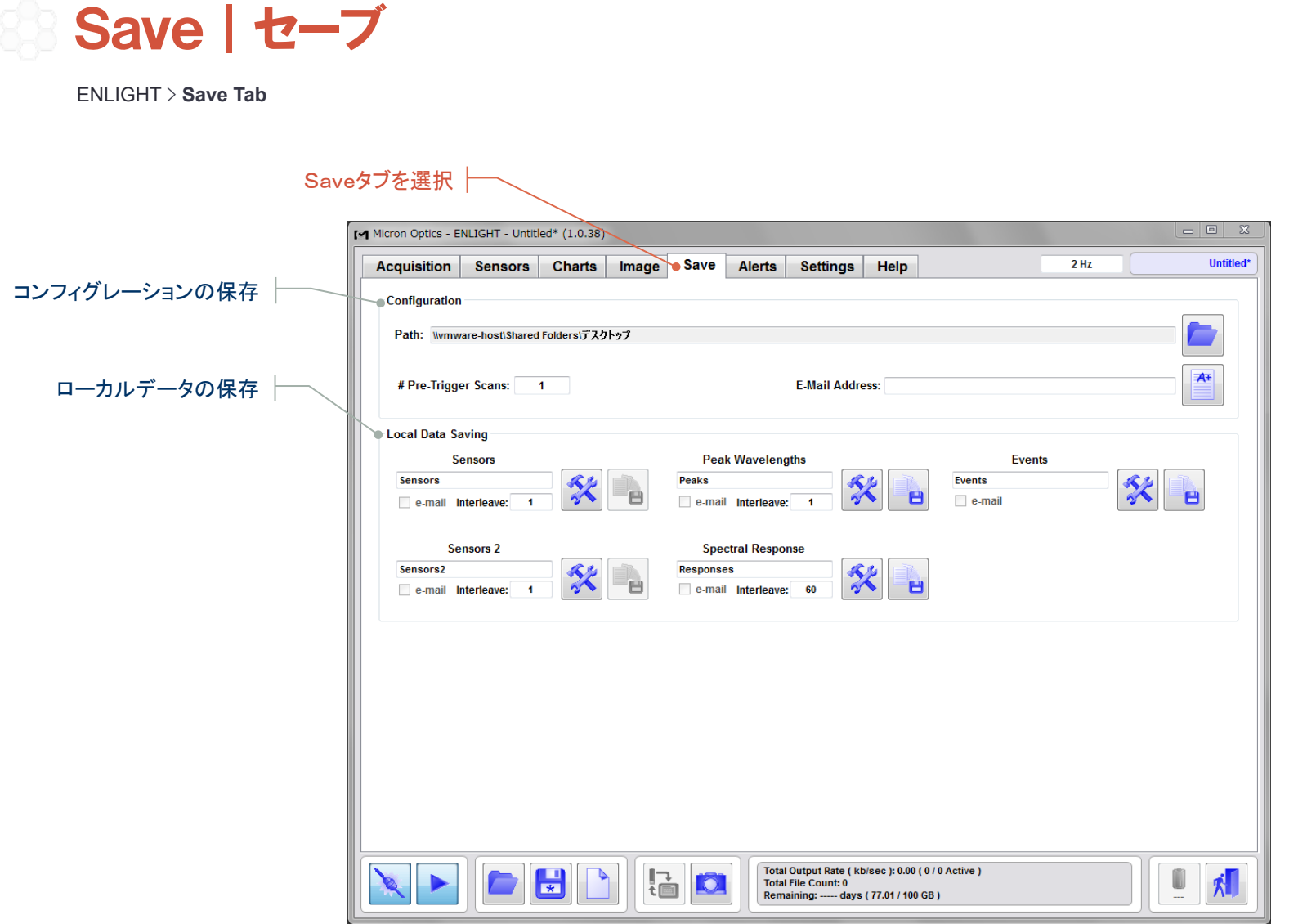

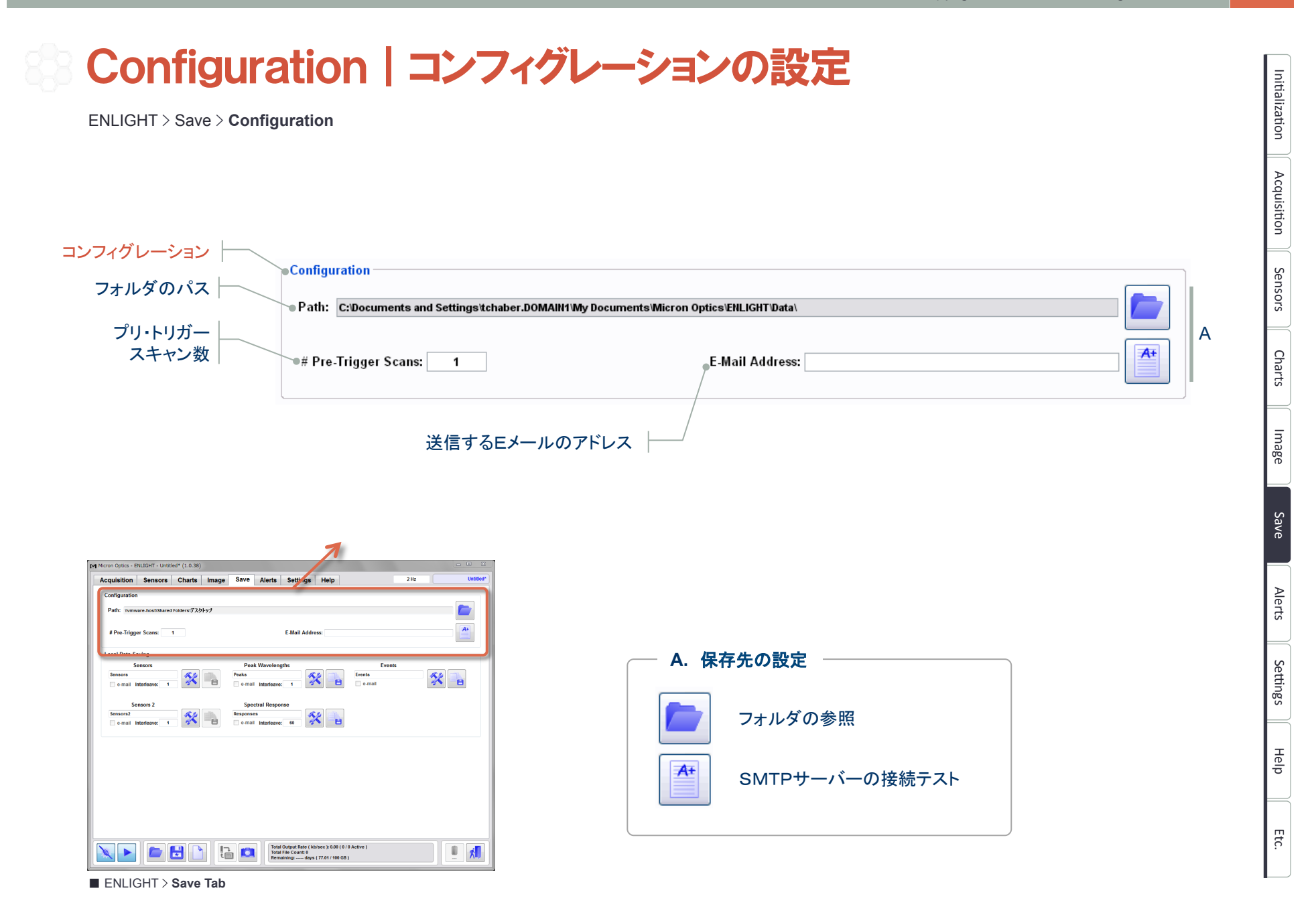

Acquisition

Initialization

Charts

Image

Initialization Acquisition Sensors Charts Transpo Sake Acquisi Settings Transportation Acquisition Sensors Charts Transpo

Settings

Help

Etc.

### Local Data Saving | ローカル・データの保存

ENLIGHT > Save > **Local Data Saving** 

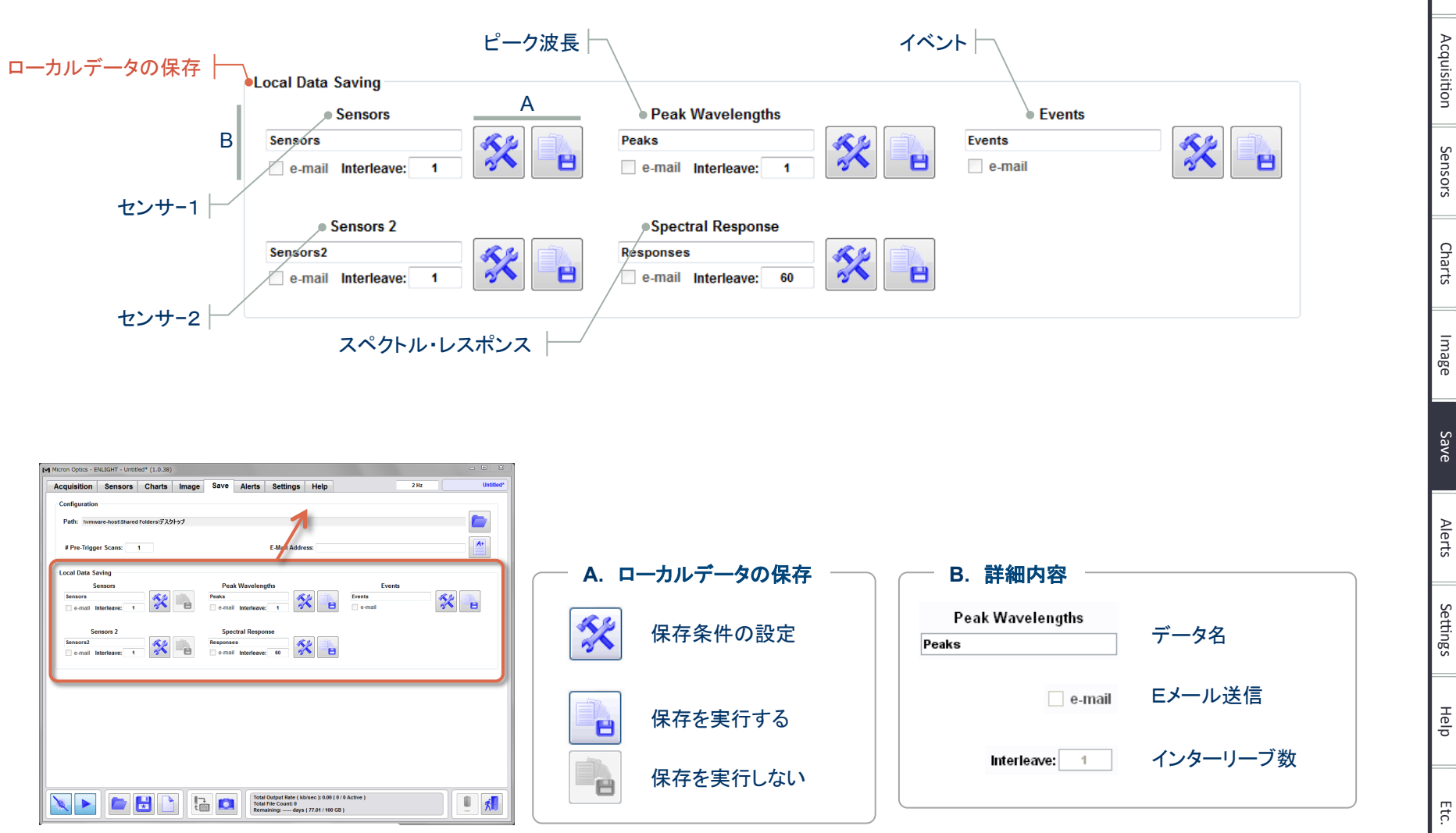

■ ENLIGHT > **Save Tab** 

Acquisition

Initialization

Charts

Image

Initialization Acquisition Sensors Charts Transpo Sake Acquisi Settings Transportation Acquisition Sensors Charts Transpo

Save

Alerts

Settings

Help

Etc.

#### Edit Local Data Saving | ローカル・データの保存設定

ENLIGHT > Save > Local Data Saving > Edit Data Logging Settings > **Edit Local Data Saving** 

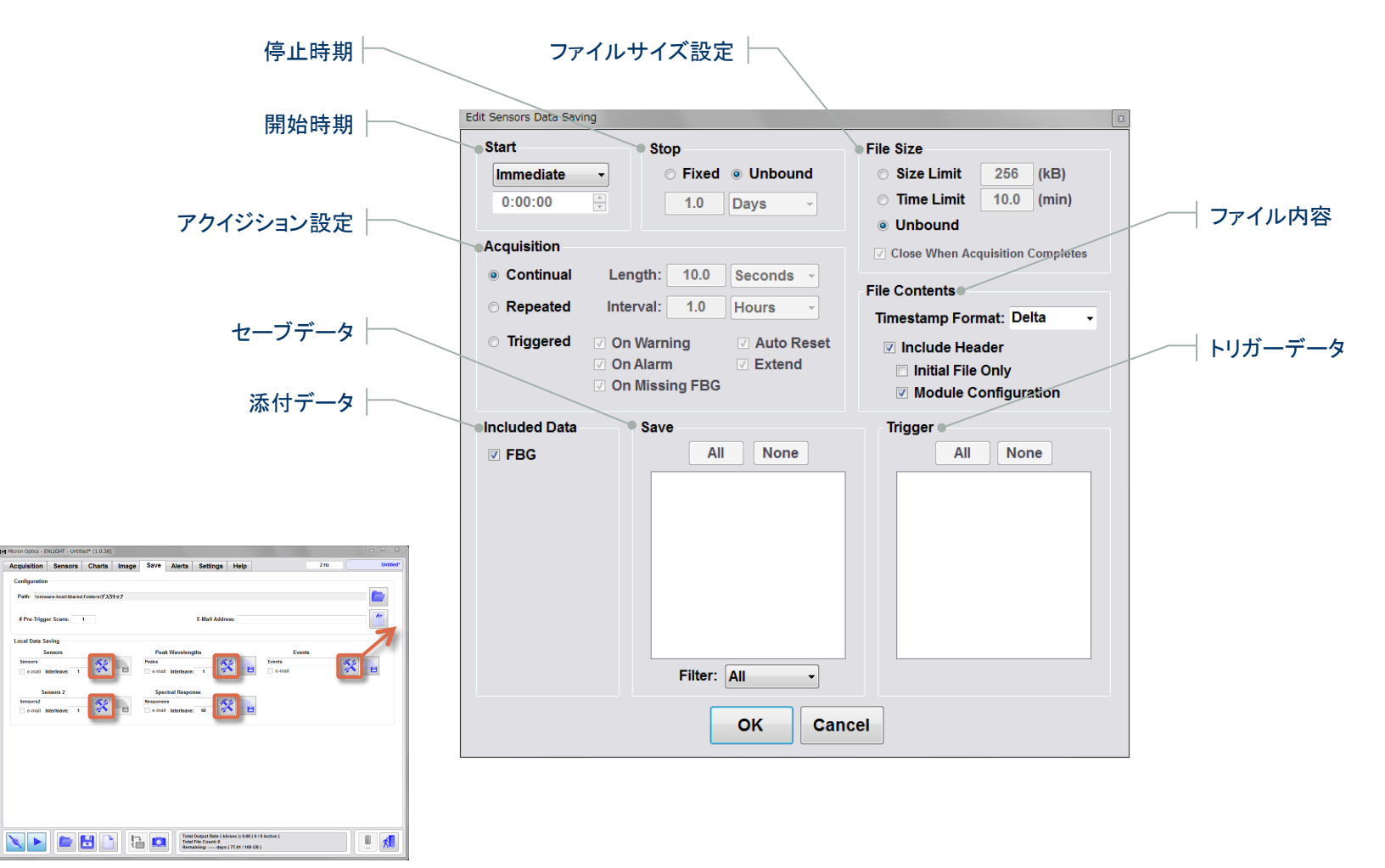

■ ENLIGHT > **Save Tab** 

# Start/Stop|保存の開始・停止設定

ENLIGHT > Save > Local Data Saving > Edit Data Logging Settings > Edit Local Data Saving > **Start / Stop** 

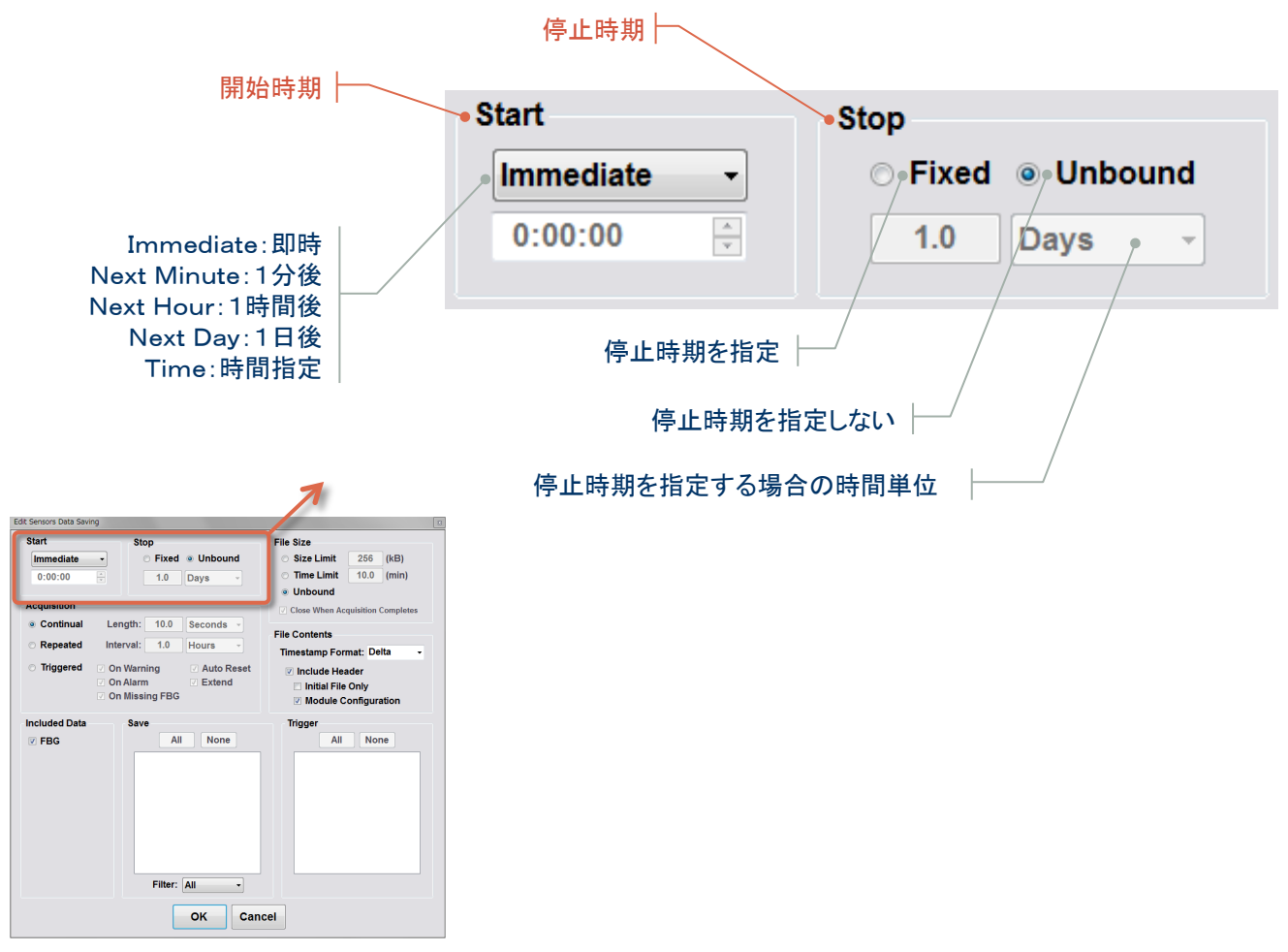

Etc.

■ ENLIGHT > Save > Local Data Saving > Edit Data Logging Settings > **Edit Local Data Saving** 

Acquisition

Initialization

Charts

Image

Initialization Acquisition Sensors Charts Transpo Sake Acquisi Settings Transportation Acquisition Sensors Charts Transpo

Save

Alerts

Settings

Help

Etc.

# Acruisition | 保存のアクイジション設定

ENLIGHT > Save > Local Data Saving > Edit Data Logging Settings > Edit Local Data Saving > **Acquisition** 

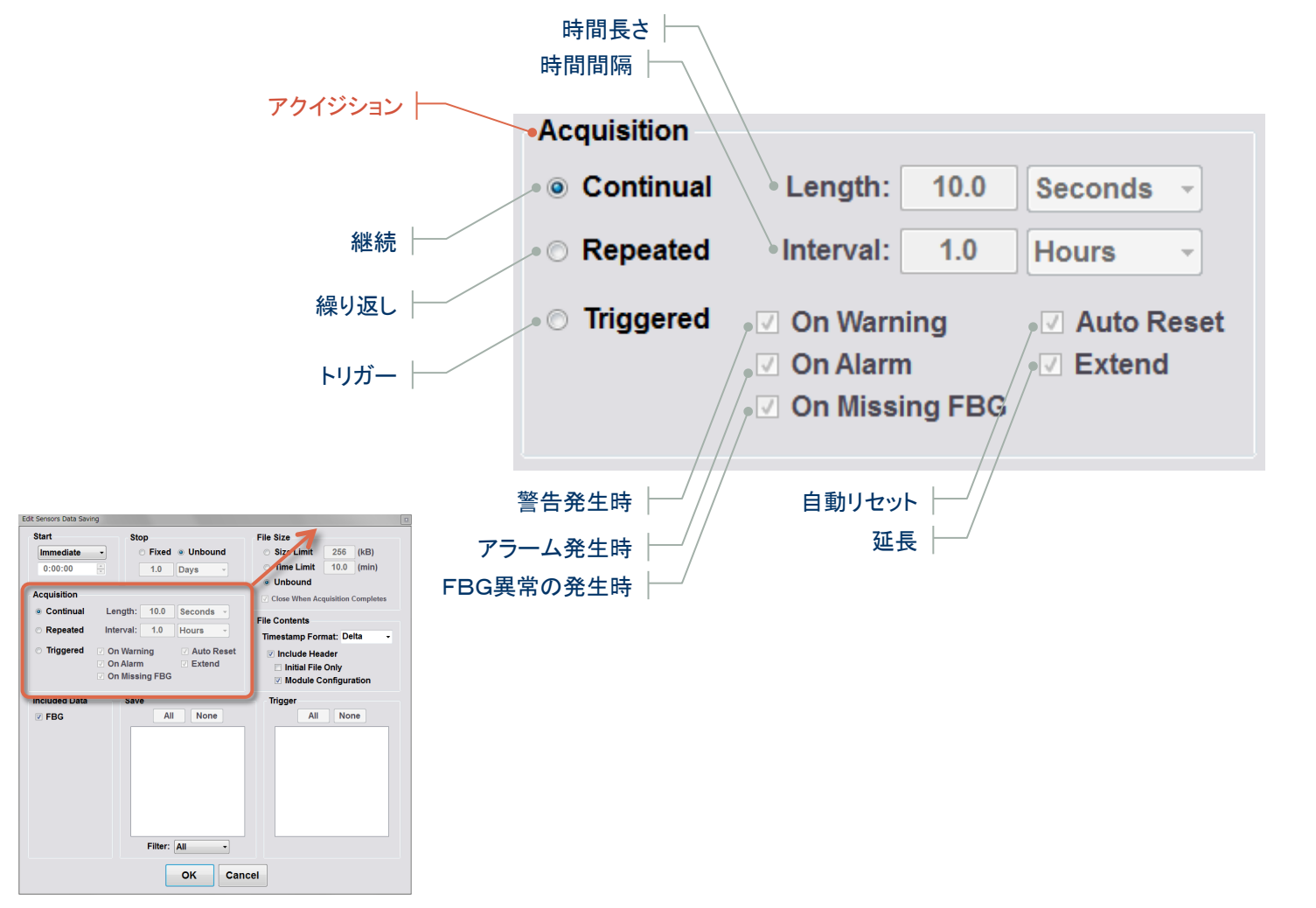

■ ENLIGHT > Save > Local Data Saving > Edit Data Logging Settings > **Edit Local Data Saving** 

Acquisition

Initialization

Charts

Image

Initialization Acquisition Sensors Charts Transpo Sake Acquisi Settings Transportation Acquisition Sensors Charts Transpo

Save

Alerts

Settings

Help

Etc.

### File Size/File Contents|保存のファイル設定

ENLIGHT > Save > Local Data Saving > Edit Data Logging Settings > Edit Local Data Saving > **File Size / File Contents** 

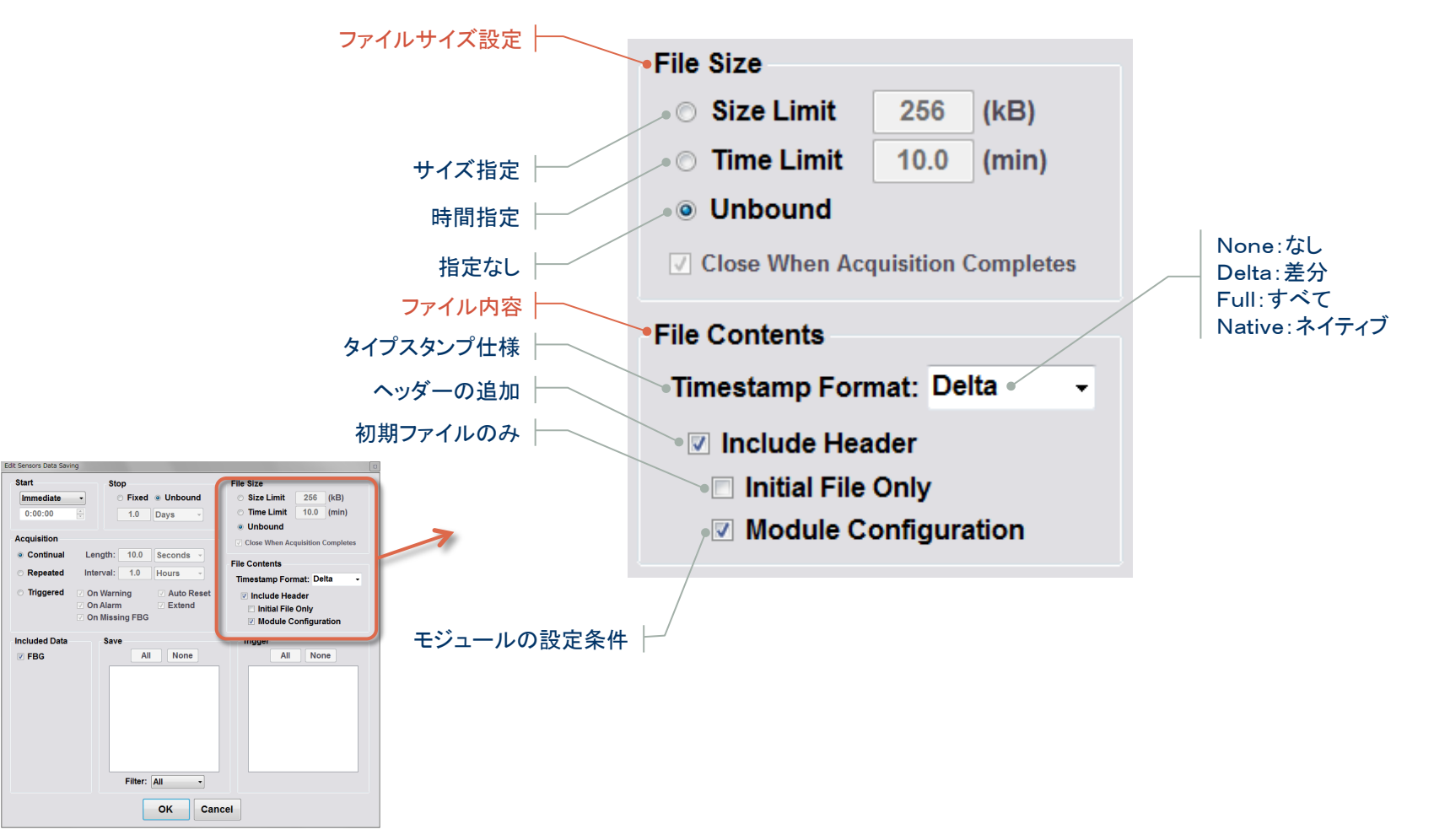

■ ENLIGHT > Save > Local Data Saving > Edit Data Logging Settings > **Edit Local Data Saving** 

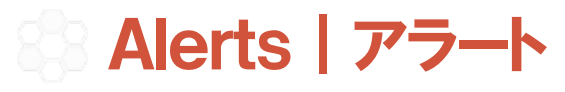

ENLIGHT > **Alerts Tab** 

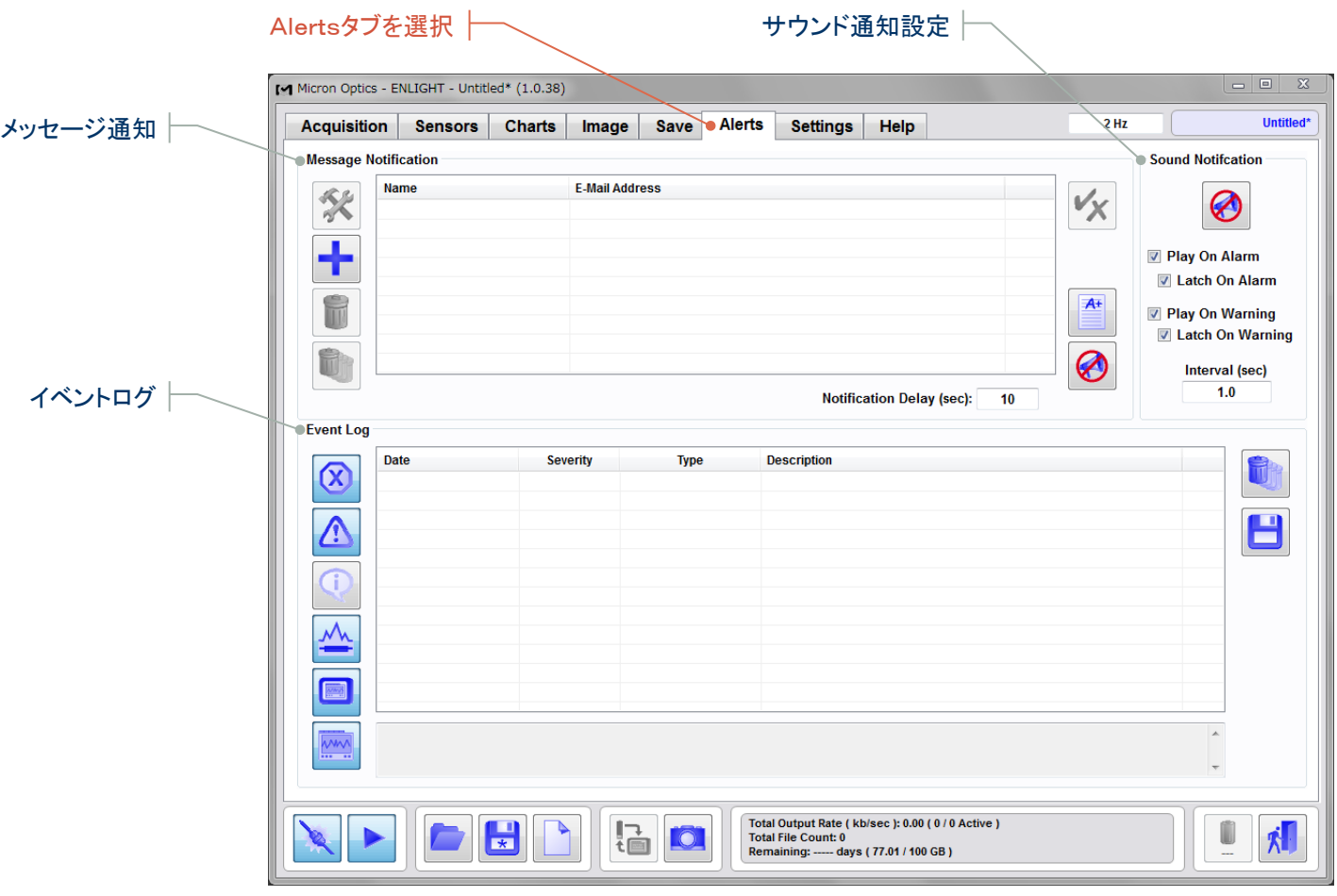

Help

Etc.

Acquisition

Initialization

Charts

Image

Initialization Acquisition Sensors Charts Transpo Save Acquisi Settings Transportation Acquisition Sensors Charts Transpo

Save

Alerts

Settings

Help

Etc.

#### Message Notification | メッセージ通知

ENLIGHT > Alerts > **Notification** 

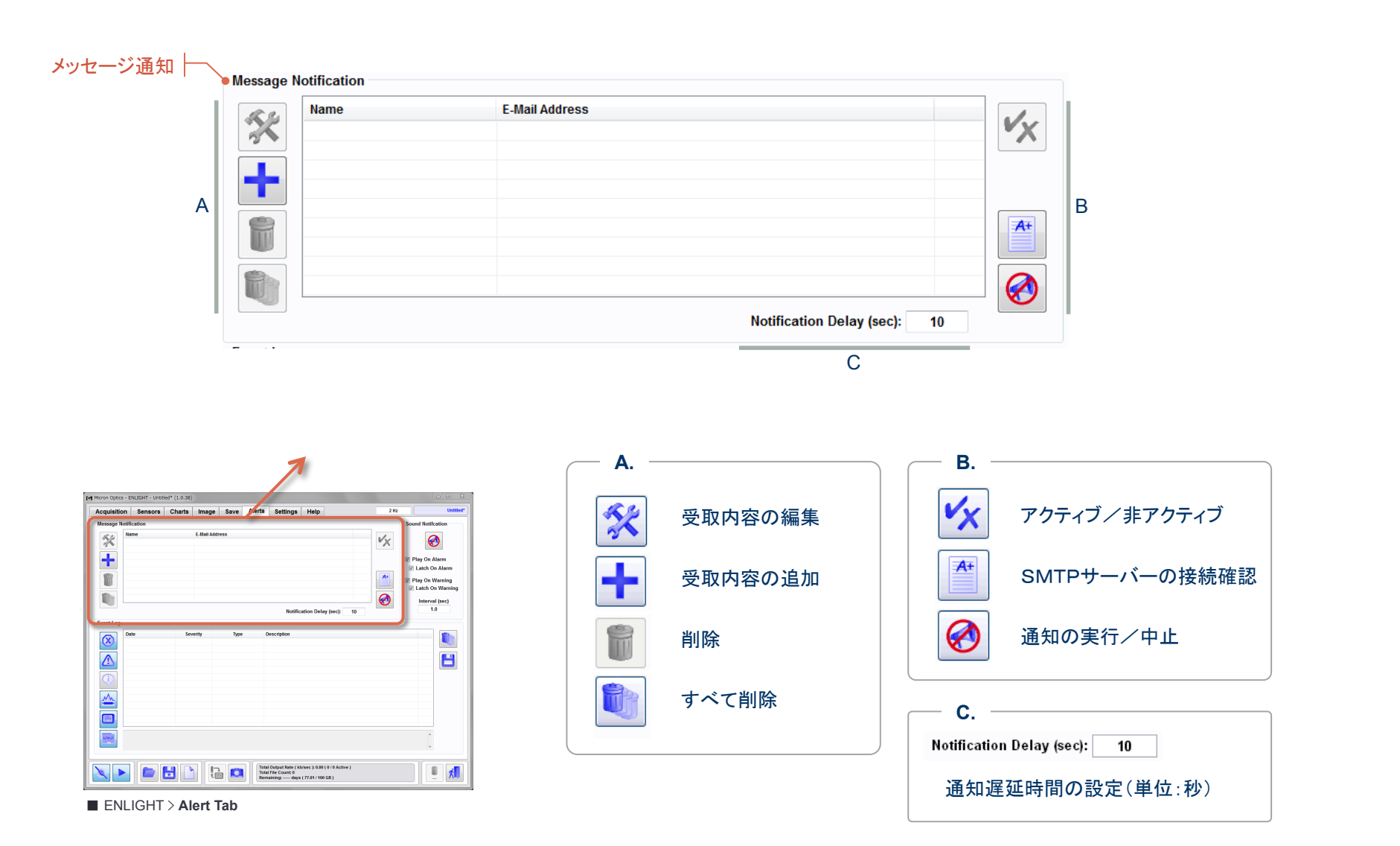

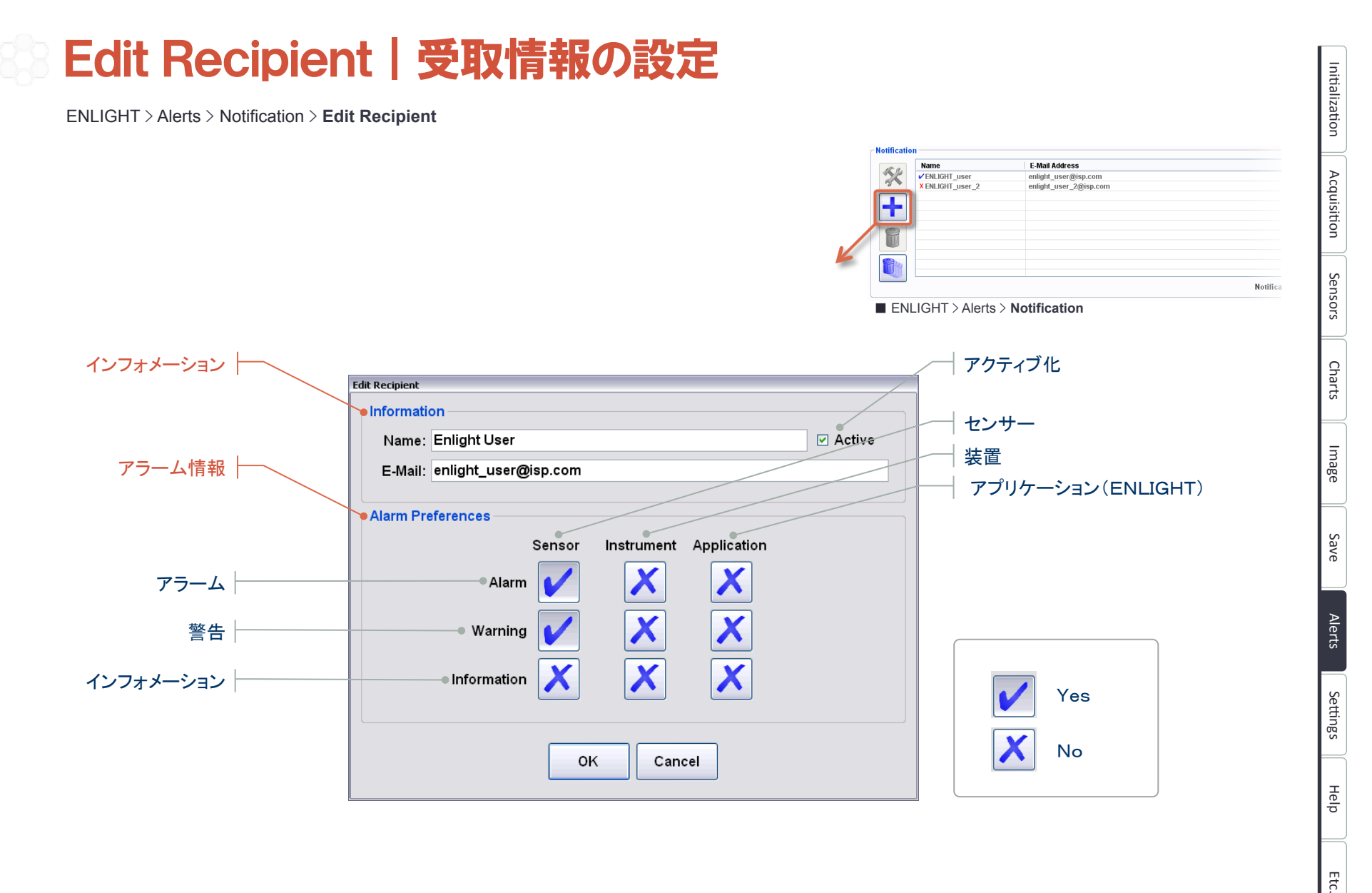

Etc.

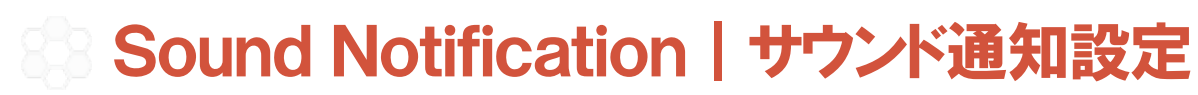

ENLIGHT > Alerts > **Sound Notification** 

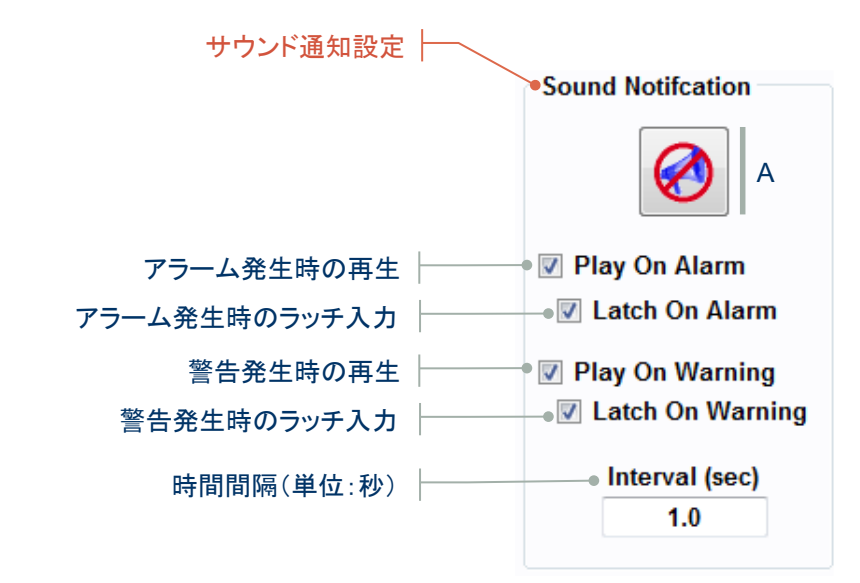

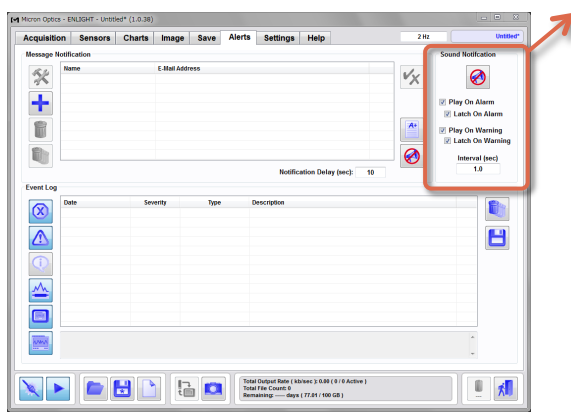

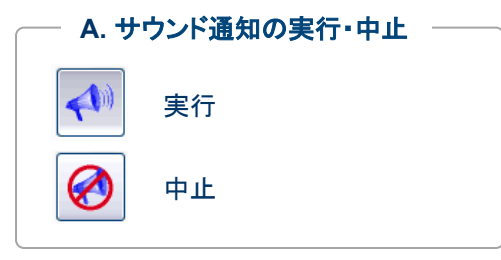

■ ENLIGHT > **Alert Tab** 

Acquisition

Initialization

Charts

Image

Initialization Acquisition Sensors Charts Transpo Save Acquisi Settings Transportation Acquisition Sensors Charts Transpo

Save

Alerts

Settings

Help

Etc.

### Event Log|イベントログ

ENLIGHT > Alerts > **Event Log** 

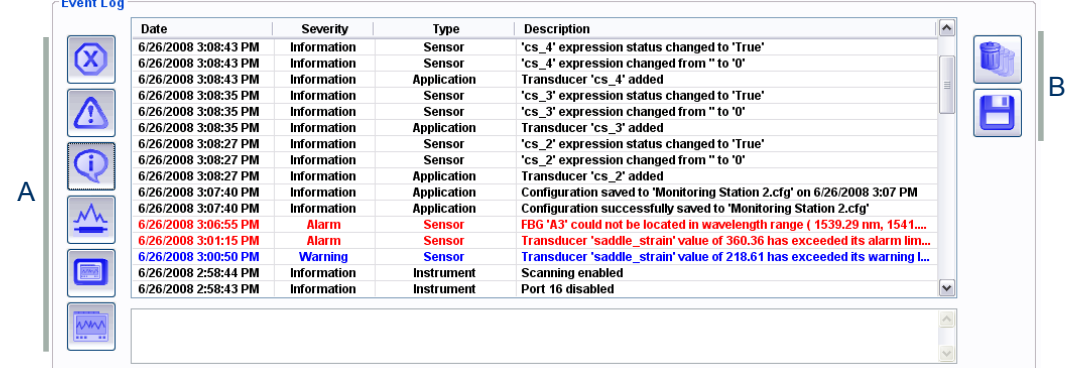

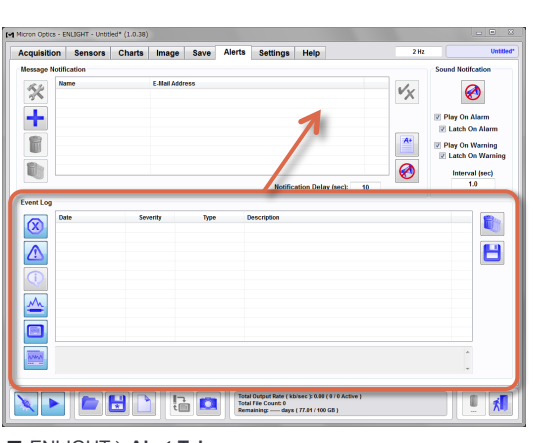

■ ENLIGHT > **Alert Tab** 

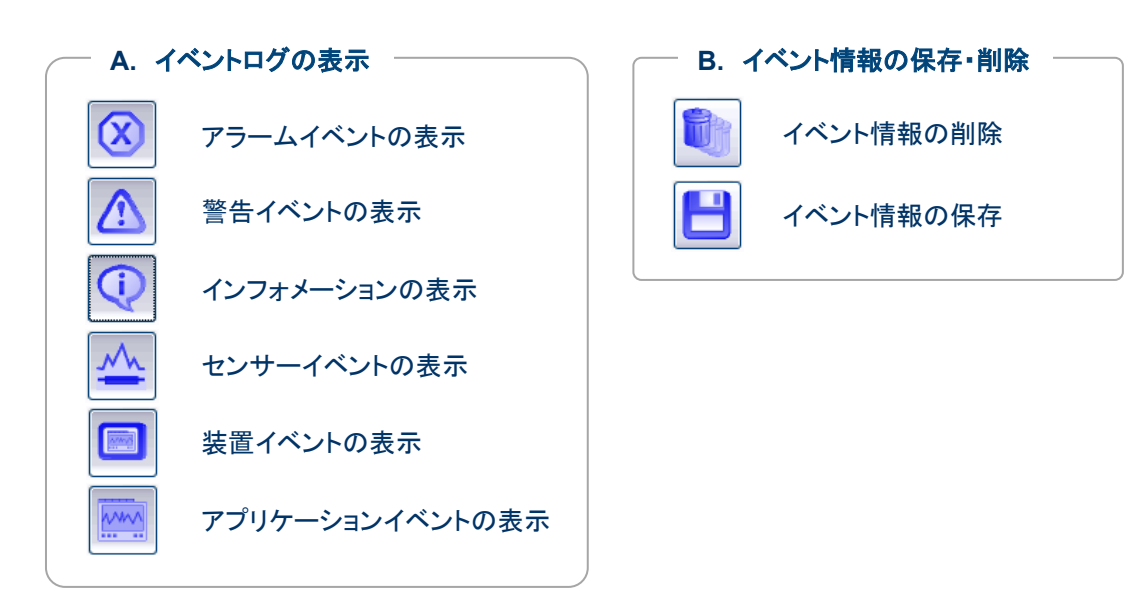

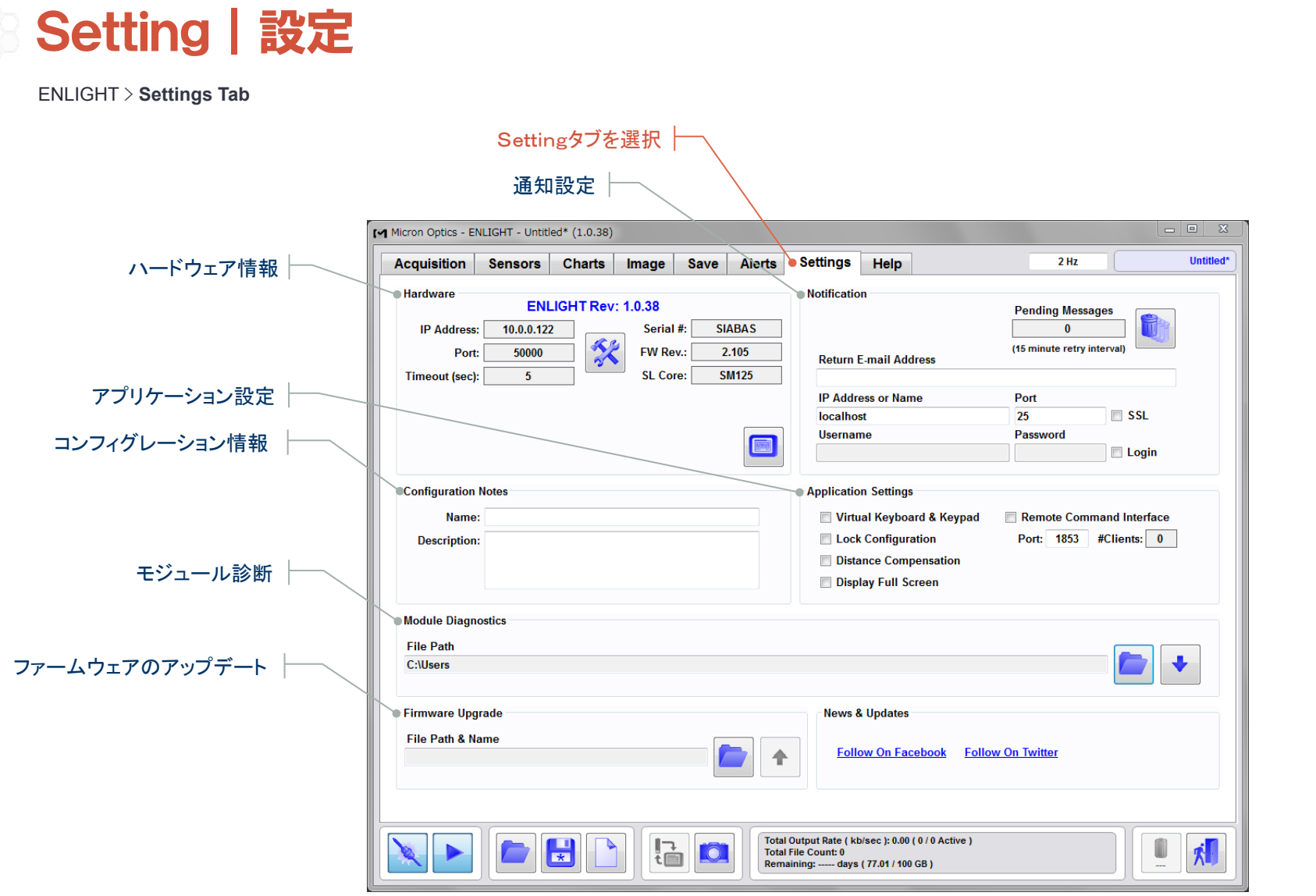

Initialization Initialization Acquisition Sensors - Charts - Image - Save - Alerts - Settings - Help - Into Acquisition Sensors Charts Image Save Alerts Settings Help  $\mathsf{E}\mathsf{t}\mathsf{c}.$ 

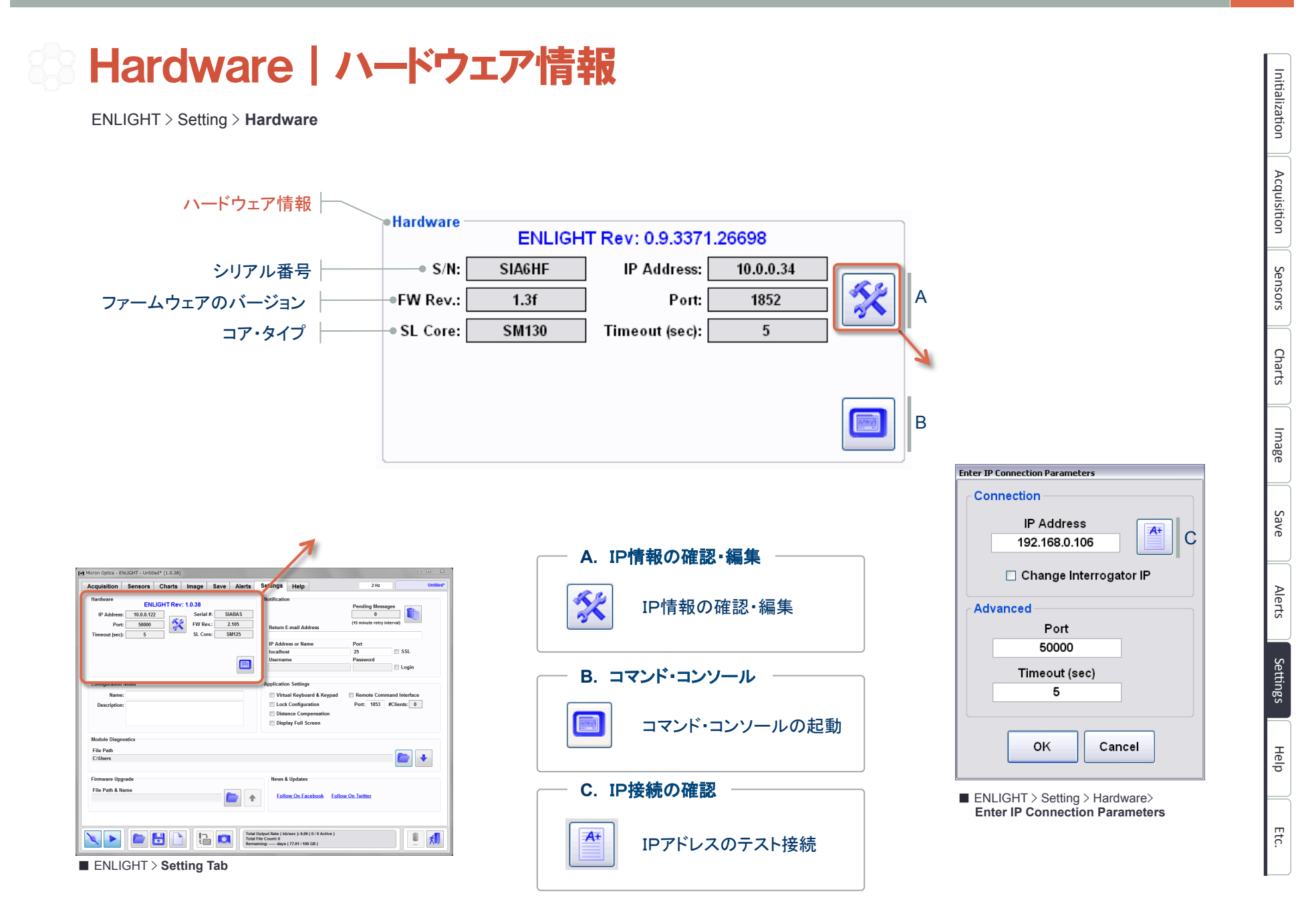

# Nortification | 通知の基本設定

ENLIGHT > Setting > **Notification** 

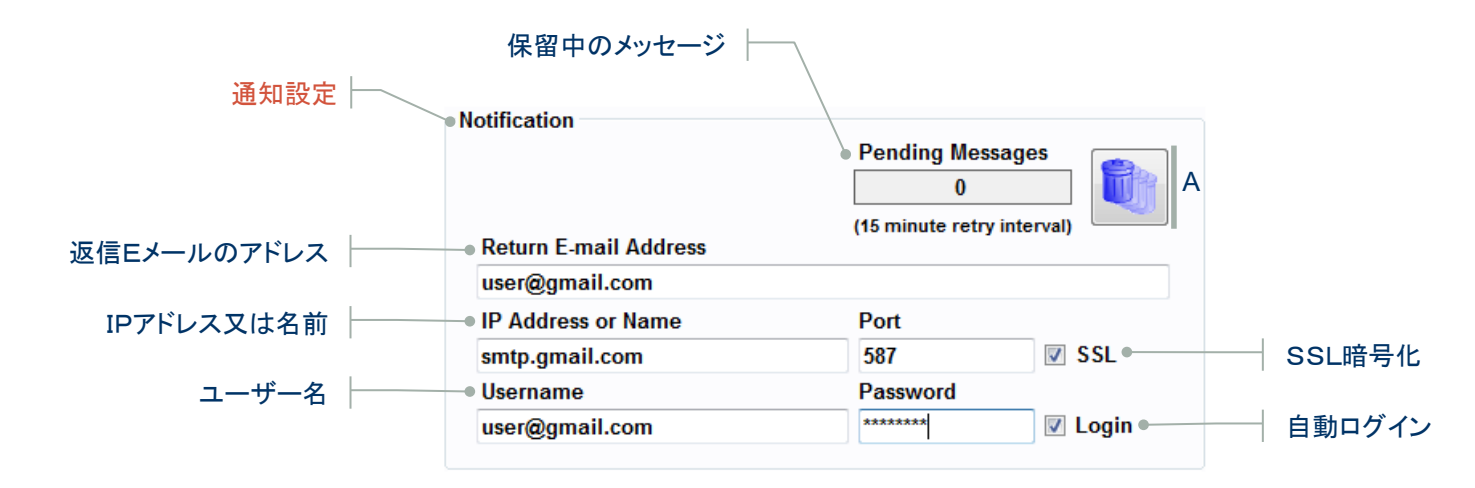

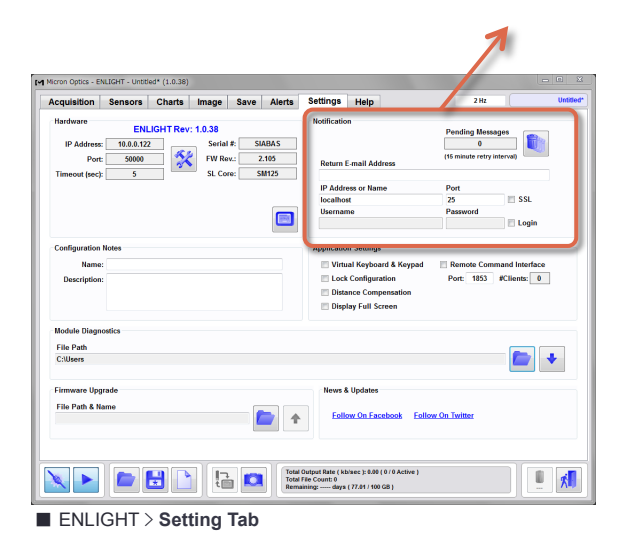

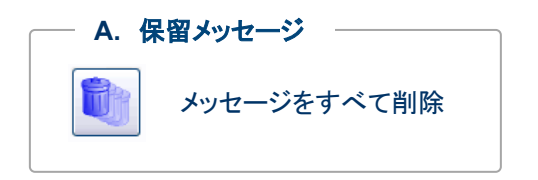

#### Configuration Notes | コンフィグレーションの説明

ENLIGHT > Setting > **Configuration Notes** 

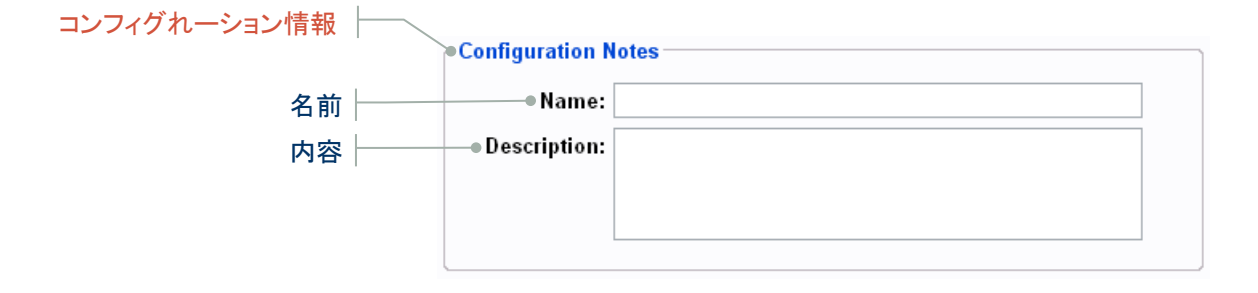

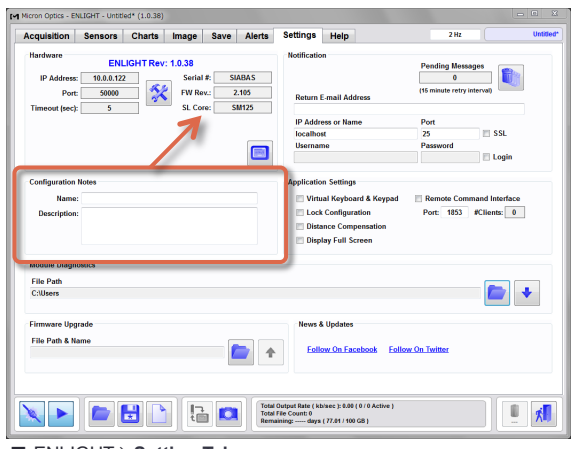

■ ENLIGHT > **Setting Tab** 

Help

#### Application Settings | アプリケーションの設定

ENLIGHT > Setting > **Application Settings** 

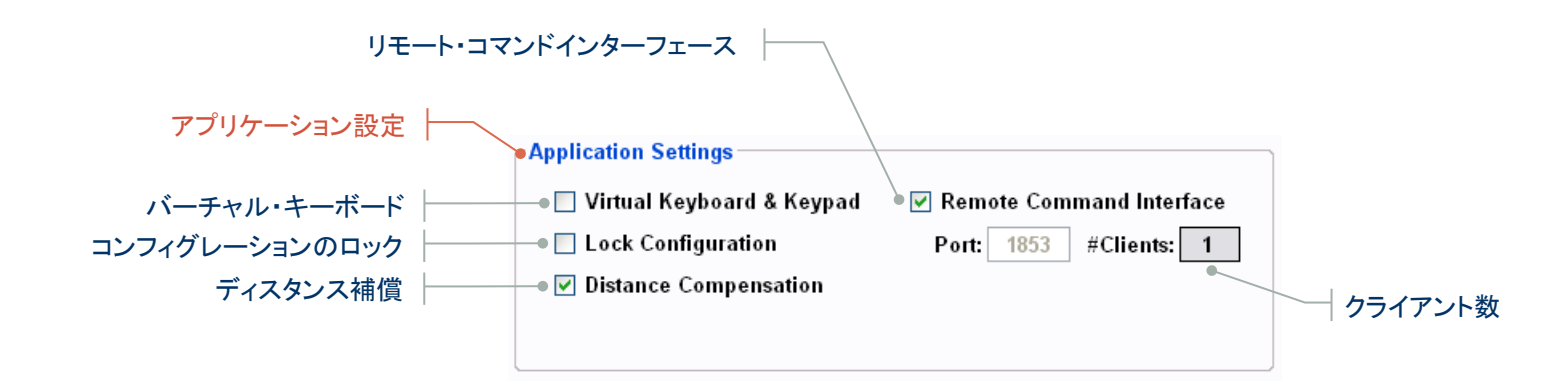

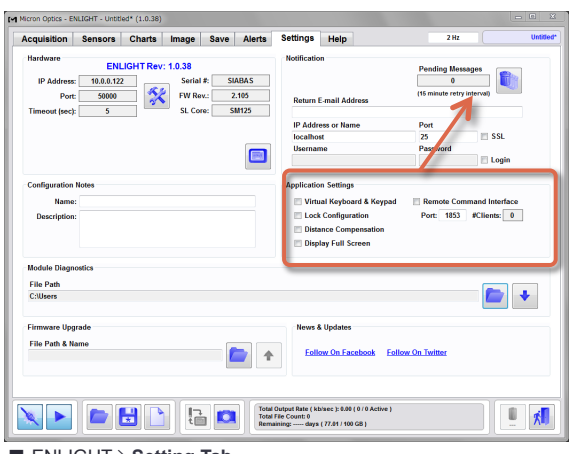

■ ENLIGHT > Setting Tab

Etc.

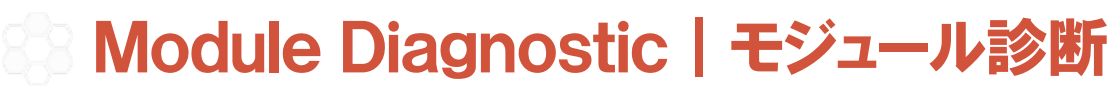

ENLIGHT > Setting > **Module Diagnostic** 

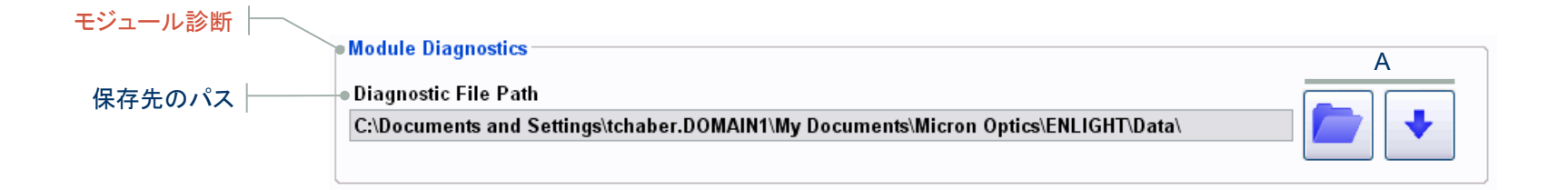

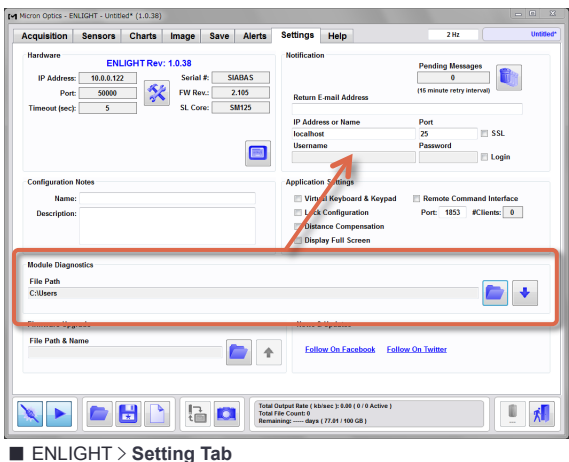

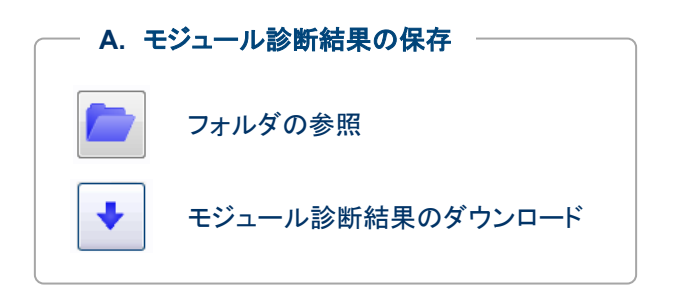

Etc.

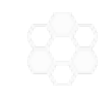

### Firmware Upgrade|ファームウェアのアップグレード

ENLIGHT > Setting > **Firmware Upgrade** 

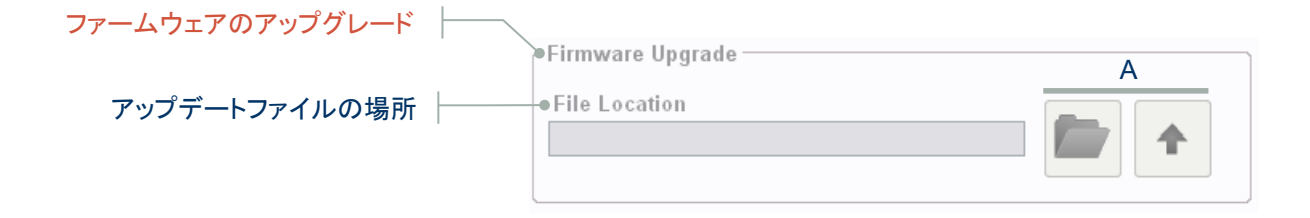

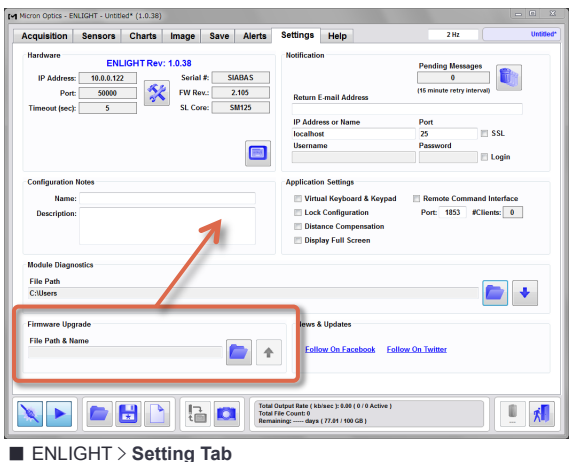

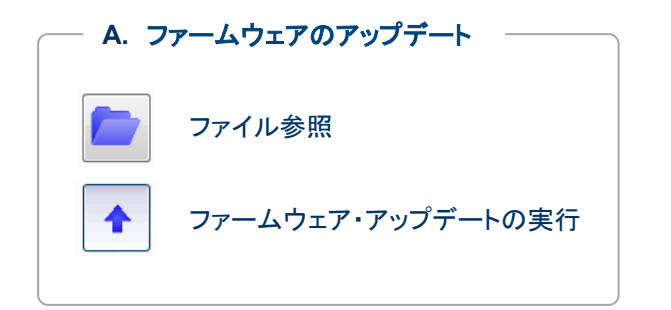

Etc.

Help

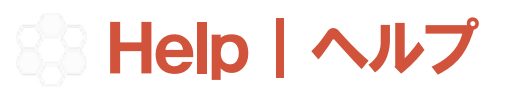

ENLIGHT > **Help Tab** 

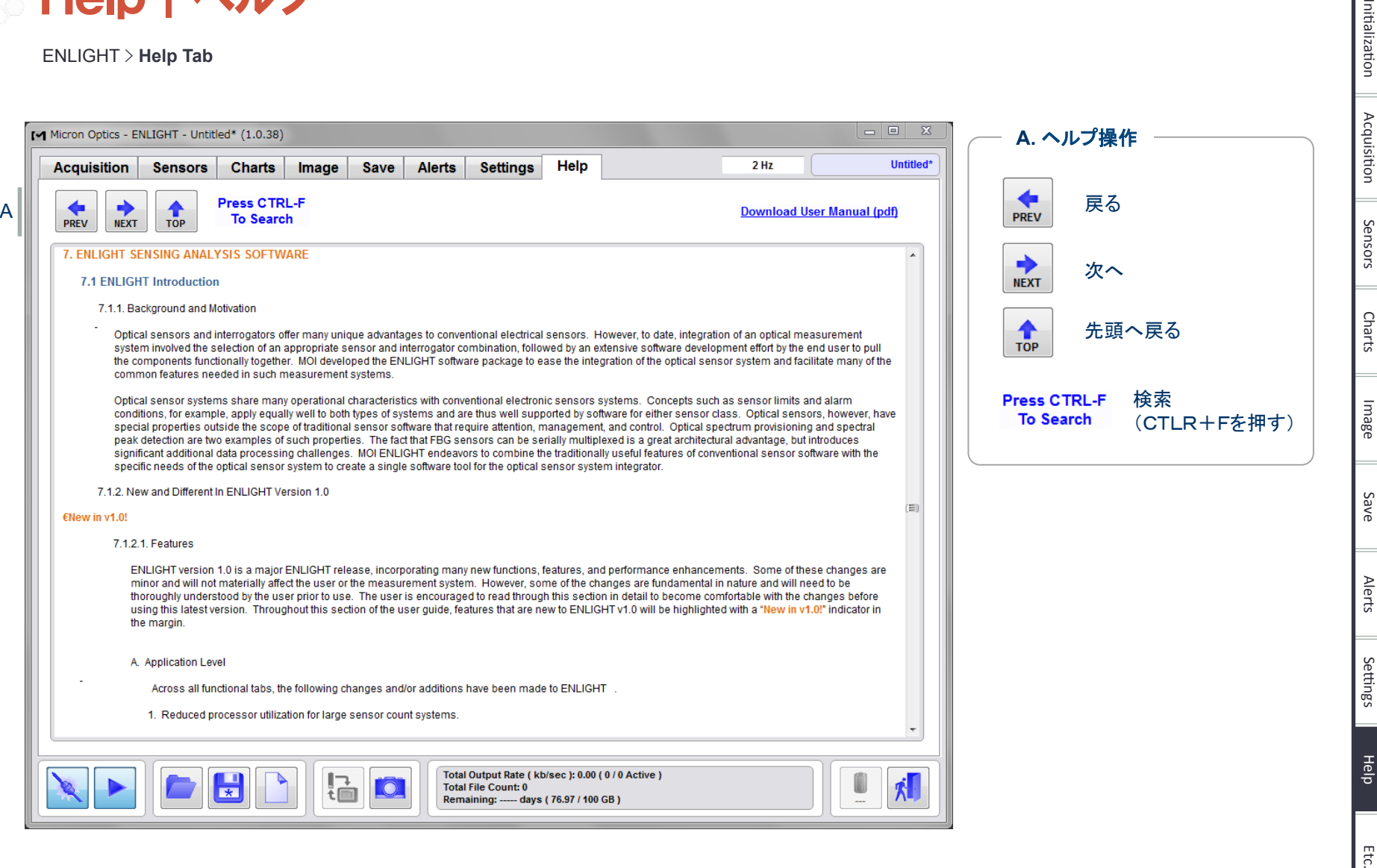

Initialization